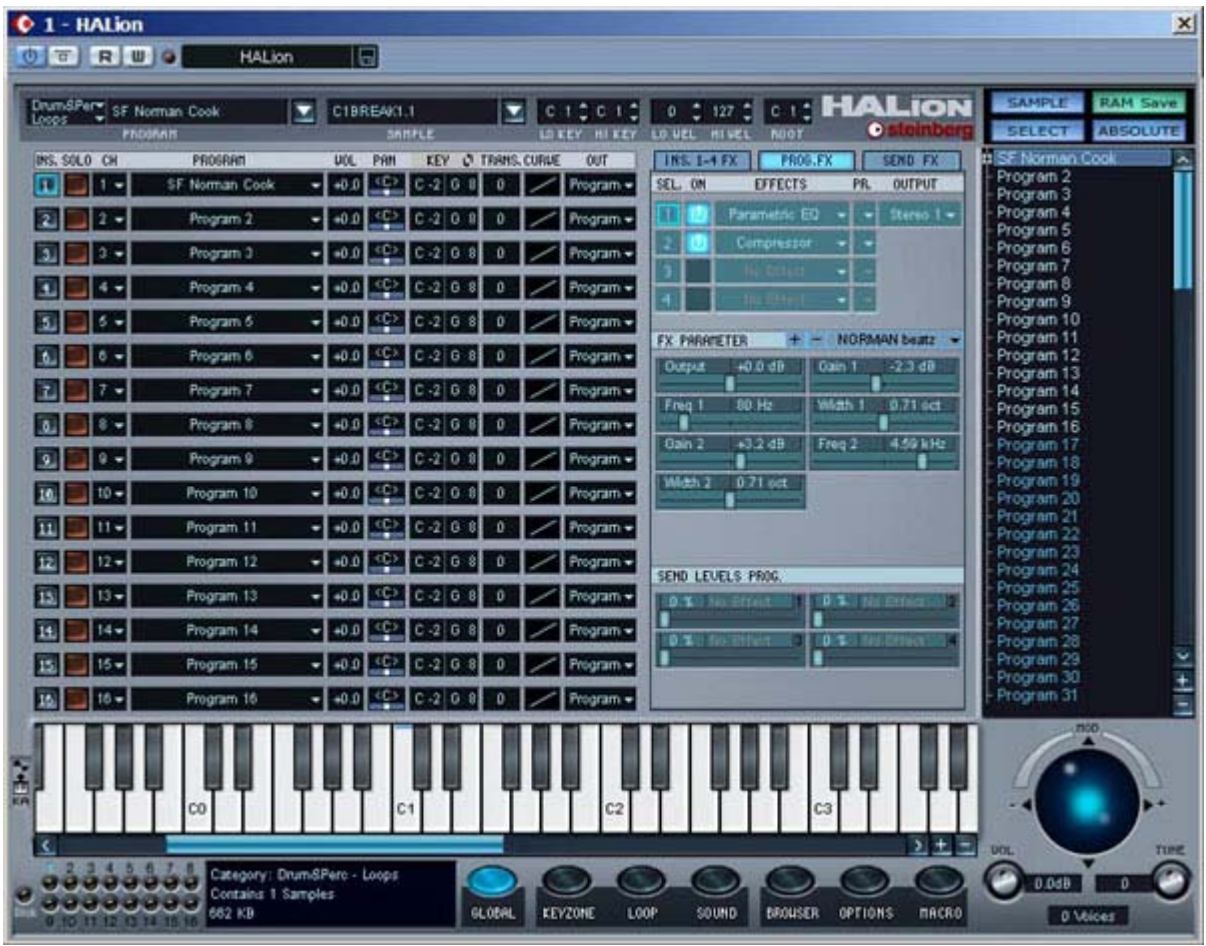

**Este tutorial foi traduzido do original em inglês por Germano Lins para uso exclusivo dos visitantes do site da MUSICAUDIO (www.musicaudio.net). A cópia de todo ou parte deste tutorial está permitida somente para fins educacionais desde que citadas as fontes e créditos autorais.**

## **1- Introdução**

O HALion é o sampler virtual mais avançado que existe atualmente e pode ser utilizado em muitos estilos musicais, tanto para gerar sons melódicos como percussão, incluindo sons sintetizados. Quando o HAlion apareceu somente existia o **EXS**-**24** da Emagic, no formato EASI (a versão **EXS**-**24p**, em formato VST, não oferece as mesmas capacidades que a versão original). Agora o HALion deverá competir com o novo **Kontakt** da Native Instuments ou o novo sampler **NN**-**XT,** dispositivo interno do **Reason 2.5**.

As capacidades de síntese do HALion são assombrosas, extraordinariamente completas levando-se em consideração que é un plug-in VST, portanto, não comparável a um sampler hardware de alta performance, mas potente o suficiente para se tornar uma ferramenta imprescindível em um Home Studio, uma ferramenta altamente confiável, e que resolve realmente nossos problemas de bibliotecas de samples.

O HALion não possui filtros ressonantes de grande qualidade, se comparado com um **Pro**-**52**, **ES1**, etc..., seus envelopes não são tão complexos como os do **FM7** e não possui efeitos, porém o HALion é um sampler, e quem quiser sintetizar sons que o faça em um sintetizador; um sample não oferece, e nem foi desenvolvido para oferecer, o nível de profundidade que um sintetizador pode oferecer, esta não é sua missão. No entanto, com o HALion é possível criar densos sons analógicos, interessantes linhas de solo, kits percussivos, pads sintetizados repletos de modulações e amplitudes. Este tutorial expõe todas as funções do HALion para que você mesmo possa aproveitá-lo ao máximo em suas produções.

Primeiro apresentaremos várias noções de síntese de som para que você possa identificar todos os elementos do HALion. Logo após adentraremos nos primeiros conceitos do HALion para depois navegarmos tela a tela, observando todas as funções deste incrível sampler virtual. Nesta primeira parte chegaremos até a tela "**Keyzone**", que é a mais complexa do HALion. Faremos referência a dois arquivos de áudio que deverão ser baixados para que você possa assim seguir este tutorial. Baixe estes arquivos clicando aqui (338KB, formato ZIP).

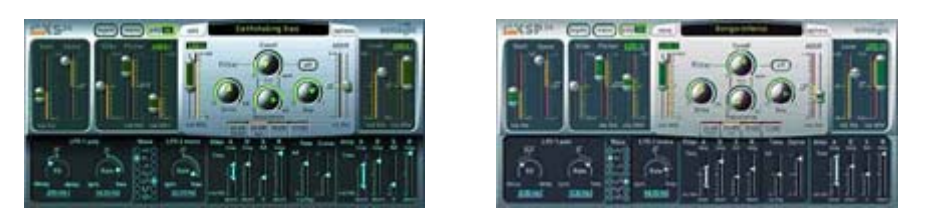

Os samplers virtuais de 24 bits da Emagic EXS-24 (esquerda) e sua versão em formato VST EXSP-24 (direita)

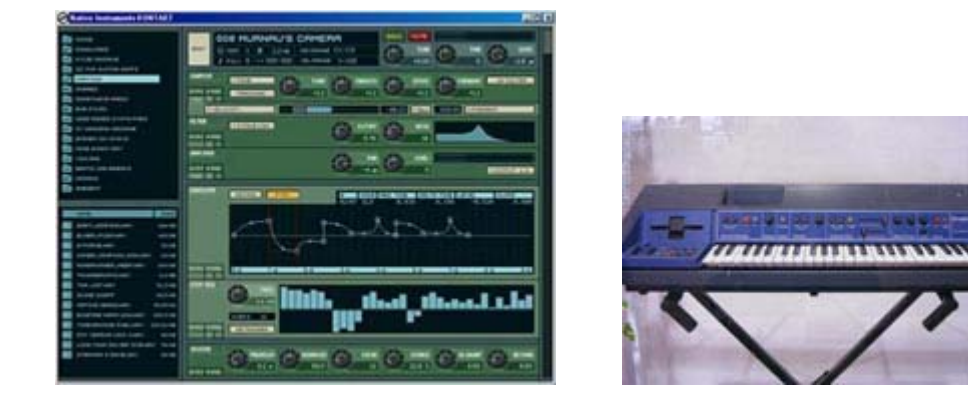

Kontakt, o novo sampler da Native Instruments e a direita um Emulator I, o primeiro sampler apresentado ao mercado consumidor.

# www.musicaudio.net

## **2- Considerações sobre a síntese**

Se quisermos utilizar todos os recursos do HALion será necessário conhecer no mínimo como é o funcionamento de um sintetizador, que componentes possui e como são utilizados. Um sintetizador é um dispositivo capaz de gerar sons. Para poder gerar estes sons são utilizados, dependendo do modelo de sintetizador, diferentes "métodos de síntese", ou seja, a arquitetura de componentes do sintetizador que torna possível gerar os sons. Um sampler é um tipo de sintetizador que não constitui, no meu modo de entender, um instrumento novo, e sim um caminho alternativo dentro dos sintetizadores da mesma forma que um sintetizador FM, um por síntese neuronal e o outro por síntese virtual, não constituindo assim uma nova classe de instrumentos; pertencem a mesma classe dos sintetizadores.

Os samplers nasceram para suprir uma necessidade muito específica: emular sons reais como nunca antes havia sido possível. Você gosta do som de piano da sua Sound Blaster? Pois este era o som de piano mais realista que existia até o início dos anos 80. Imagine então um sax ou um outro instrumento de solo qualquer. Por que razão um sampler é o dispositivo ideal para para a reprodução de sons acústicos? A resposta é que para recriar estes sons ele se utiliza de "fotos digitais" dos mesmos sons, ou seja, gravações realizadas em estúdios de várias notas executadas com os instrumentos pertinentes e armazenados na memória RAM, para que possam ser carregados quando desejados.

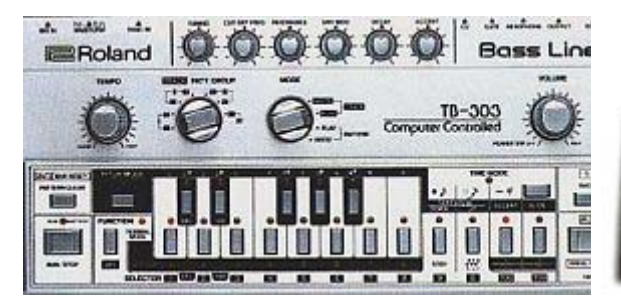

Síntese analógica substrativa Roland TB-303 Síntese aditiva: Kawai K5

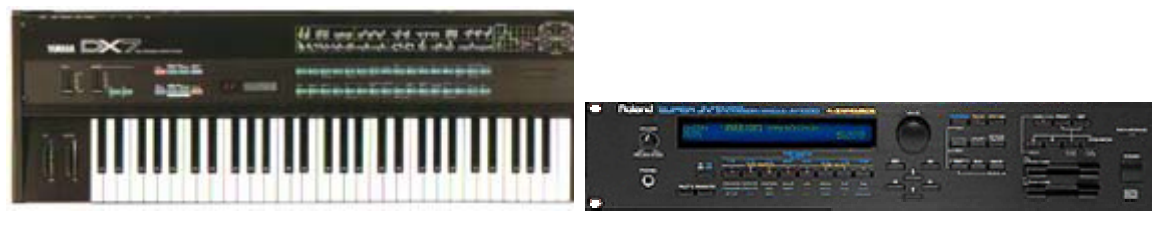

Síntese FM: Yamaha DX7 Síntese por PCM: Roland JV-1080

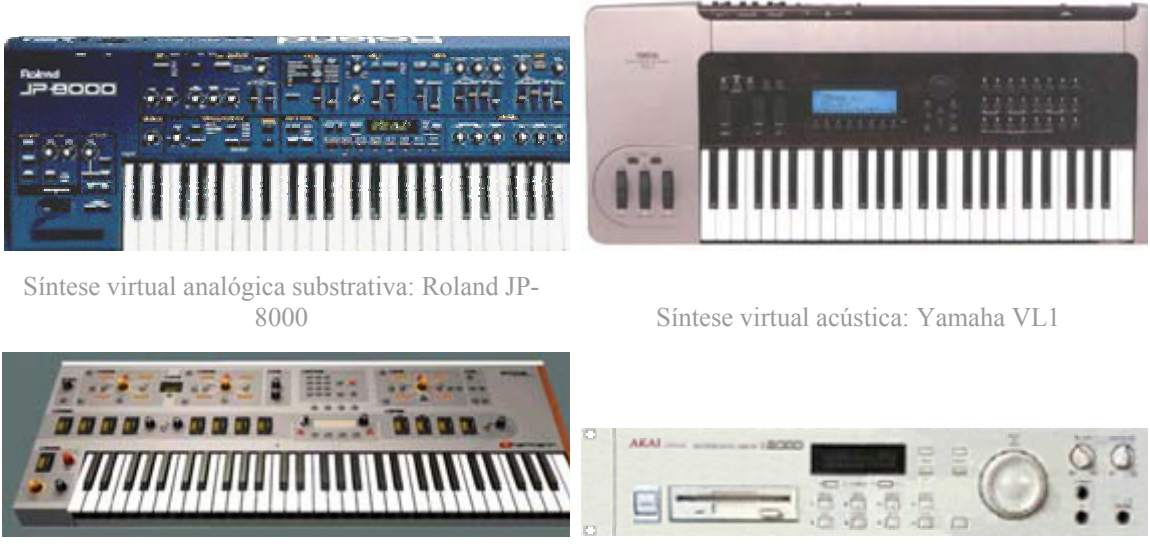

Síntese por redes neuronais: Hartmann Neuron Sampler: AKAI S2000

No sintetizador, o componente principal que gera o som é chamado de oscilador. Este circuito gera várias ondas do tipo quadrada, triangular, sine, de pulso, com características de variação do comprimento da banda, etc. Podemos selecionar a tonalidade de um sinal, tanto por oitavas, como por microafinação. Um sintetizador analógico possui vários osciladores para que desta forma possamos mixar os sinais que são gerados como por exemplo, mixar uma onda quadrada com uma triangular. Na seção de mixagem é onde ajustamos os volumes destes osciladores para efetuar balanceamento entre os mesmos. A natureza dos osciladores determina o tipo de síntese utilizado. Em um sintetizador FM, os osciladores somente geram ondas sine, normalmente são utilizados no mínimo 6 osciladores e podemos conectá-los de várias formas diferentes. Em um sintetizador **PCM**, os osciladores são na realidade gravações digitais armazenadas em uma ROM de tamnho limitado (alguns modelos oferecem placas ROM adicionais, inclusive RAM , onde podemos carregar novas amostras de sons). Em um sampler, a seção de osciladores é constituída pelos chamados "**samples**" que nada mais são do que gravações digitais dos instrumentos. Além disso, um sampler permite gravar áudio externo e para isto possui conexões de entrada de áudio externas (enquanto que em um sampler por software ; deveremos gravar o áudio externo utilizando um sequenciador). Estes samples seguem seu curso dentro da síntese passando por uma possível seção de **filtros** que se encarrega de "colorir" o som (mais brilhante, menos, modificar estos matizes no tempo, etc...) e por uma seção de amplificação que contém um **envelope de volume**, a parte que é encarregada de modelar o volume do som no tempo, para poder emular os diferentes ataques e comportamentos dinâmicos dos instrumentos.

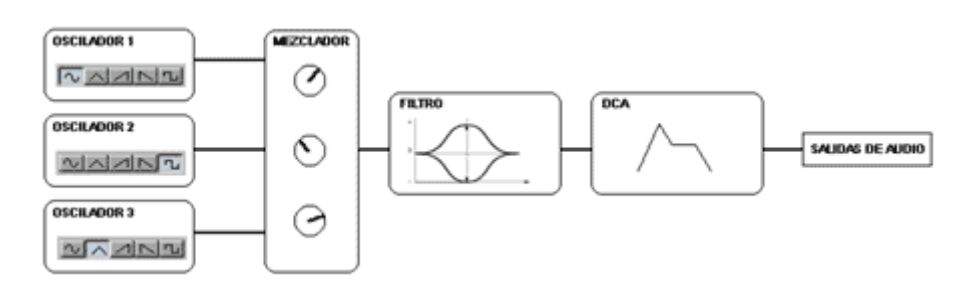

Esquema de síntese analógica substrativa típica com 3 osciladores

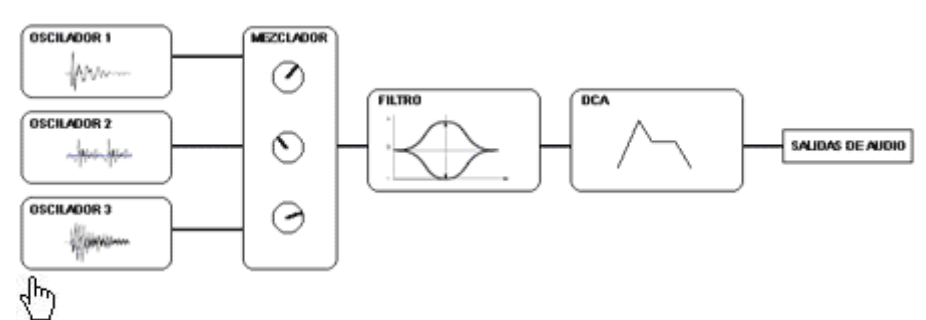

Esquema de síntese PCM substrativa típica com 3 osciladores. Os osciladores são gravações digitais armazenadas em uma memória ROM e/ou RAM.

g e est Enquanto que nos sintetizadores que não se baseiam em samples os osciladores não consomem muitos recursos do processador, já que os cálculos para gerar uma onda artificial não muito complexos, nos samplers os samples necessitam de algo muito específico: memória bastante rápida que permita a modificação dos dados em tempo real em cada tecla que é tocada e com latência perto de zero. Observe seu computador. Que meio de armazenamento é mais rápido? A memória RAM sem dúvida alguma. É por isto que os samplers em hardware possuem conexões para instalação de memórias adicionais de memória. Observe outro detalhe, se todos os sons são baseados em RAM, ao desligarmos o dispositivo estes serão perdidos. É por isso que o melhor amigo de um sampler é o CD-ROM, ou um HD, ou ambos, caso o samper possua SCSI, algum muito normal nos dias de hoje. Agora vejamos o HALion. Possui memória RAM (a do computador) , CD e HD (também do computador).

Vamos nos aprofundar mais no oscilador. Em um sintetizador profissional, o som final é realizado após ser processado várias vezes por uma arquitetura de síntese simples que foi foi explicada anteriormente. Isto possibilita sons mais reais e mais profundos, com maio densidade, já que definitivamente, existem mais osciladores soando. Normalmente um sintetizador de preço médio de fabricantes como **Korg**, **Yamaha** ou **Roland** oferecem 4 capas por som que

podemos dispor ao longo do teclado ou sobrepô-las para que soem simultaneamente.

Por outro lado, em um sintetizador normal o oscilador não é independente em cada tecla ou grupos de teclas. Isto significa que se selecionarmos una onda em um oscilador, todas as teclas que pulsemos soarão com esta onda. Em um sampler essa onda é uma gravação de um instrumento. Caso este instrumento seja acústico, será requerido a utilização de várias gravações, pois quanto mais gravações houver de um instrumento, mais real será o seu sample. Imagine que deseja gravar seu piano para utilizá-lo no HALion. Caso grave somente uma nota , o som não será muito real, chegando a ser algo indecifrável quanto mais nos afastemos da nota original "**raiz**" gravada, ou seja, a nota que pulsamos ao realizar a gravação (um C3 por exemplo) já que o sampler extrapola o som para toda a tessitura do instrumento a partir de uma nota. O ideal seria realizar duas gravações de notas em cada oitava. No final, teríamos várias gravações, samples, que devem ser endereçados às teclas correspondentes. Ao ouvirmos o piano vemos que seu comportamento é muito diferente se tocamos as notas de forma suave ou não. Então também devemos gravar varias notas com uma pulsação mais agressiva para emular esse comportamento. Esses novos samples serão dispostos ao longo do teclado, mas devemos indicar a partir de que velocity MIDI deverão soar. A gravação do piano em C3 que soe de 0 a 80 e a gravação da mesma nota pulsada forte que soe de 81 a 127, por exemplo. Situar os samples ao longo do teclado e seguindo o velocity de pulsação responde pelo nome de "**mapear**" e é muito trabalhoso fazê-lo. Isto nos mostra que um som em um sintetizador é uma unidade completa. Um som em um sampler requer a existência das gravações de áudio em uma pasta em que o som está memorizado.

Tudo isto é feito apenas para alcançar um objetivo: um som mais real. Em um sintetizador puro, analógico, geramos um som original, e não necessitamos de osciladores "mapeáveis". Agora temos embasamento para definir o que é um sampler: **um sintetizador que possui osciladores "mapeáveis" com gravações digitais como ondas de origem.**

**Copyright © 2004 by MUSICAUDIO**  A até pouco tempo, toda a seção de osciladores de um sampler era processada por uma seção de filtros e se completava com **uma matriz de modulação** que permitia modificar dinamicamente o som. Com a chegada dos samplers de última generação e os samplers por software, cada sample inclui sua própria seção de síntese, ou seja, seu filtro, seu envelope de volume e sua matriz de modulação. Isto oferece possibilidades incríveis. Enquanto que nos samplers tradicionais todas os samples devem passar ou não por um mesmo filtro e envelope, em sampler virtual permite que cada sample possua

**www.musicaudio.net 0\*\*71 3668478** 

seus próprios componentes de síntese associados. Como um sampler baseado em software consegue isso e um sampler hardware não consegue?

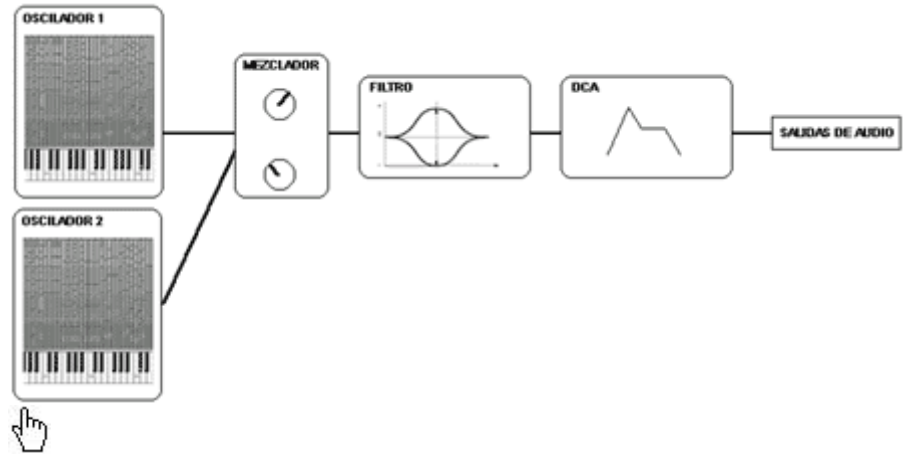

Esquema de síntese de um sampler com 2 osciladores, compartilhando os filtros e seção de amplificação (DCA)

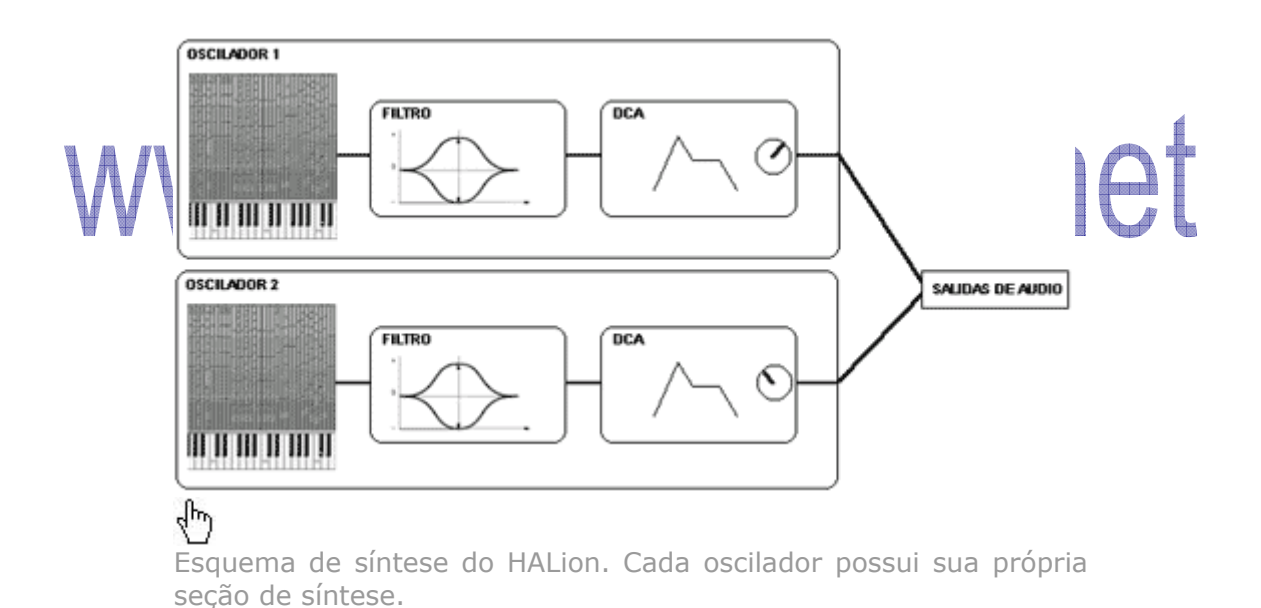

O HALion possui tudo o que foi exposto. Podemos situar livremente os samples no teclado e cada um desses samples possuirão sua própria seção de síntese, e também poderá comportar-se de modo tradicional (bem mais simples de operar, diga-se de passagem) fazendo com que todos os samples utilizem a mesma seção de síntese. Para isto, o HALion coloca a nossa disposição dois botões mágicos, o primeiro se encarrega de indicar se a edição afetará

somente o sample selecionado, o segundo informa se as alterações de valores serão absolutas, ou seja, o novo valor substitui o valor

anterior, ou relativo, se acrescentamos ou subtraímos a quantidade indicada do valor original.

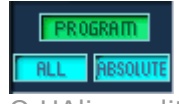

O HAlion editará todas as amostras simultaneamente simulando um esquema de todo o Programa), Os dados amostra. editados serão ajustados de forma absoluta, ou seja, o novo valor substitui o valor anterior.

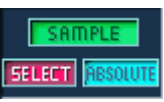

síntese compartilhada.(para síntese independente para cada O HAlion editará somente a amostra selecionada atualmente. Neste modo, o HALion emula a

# www.musicaudio.net

## **3- Considerações iniciais**

O HALion é antes de mais nada um instrumento virtual multitimbral, ou seja, pode soar um som diferente em cada um dos 16 canais MIDI. Um exemplo do contrário é o **FM7** da Native Instruments. Seus algoritmos são tão complexos que não permitem a utilização de vários sons de forma simultânea. No HALion, um som é um "**Program**" e pode memorizar até 128 programas dos quais soarão 16 como máximo (um em cada canal MIDI). O HALion apresenta sempre o programa do canal MIDI selecionado na parte inferior (no campo "Channel"). Por outro lado, também existem 16 indicadores de atividade MIDI (um para cada canal MIDI) que podemos clicar para alterar o canal MIDI visualizado. Insisto no fato de que o HALion pode conter na memória 128 programas, isto permite poder utilizar alterações de programa nos canais MIDI desejados para reclamar outros programas diferentes.

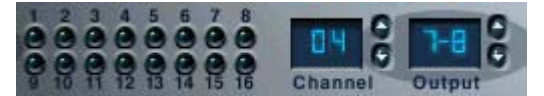

Seletor de canais MIDI. Atualmente o canal MIDI 4 está selecionado.

S.

No HALion podemos carregar programas individuais, arquivos com extensão .fxp (sons individuais), ou bancos de 128 programas, arquivos com extensão .fxb. Para isto dispomos do menu "**File**". Selecionando "**Load Instrument**" carregaremos o som selecionado no canal MIDI atualmente selecionado. O mesmo procedimento é válido para "**Save Instrument**" já que este salvará o programa do canal MIDI selecionado atualmente no HD.

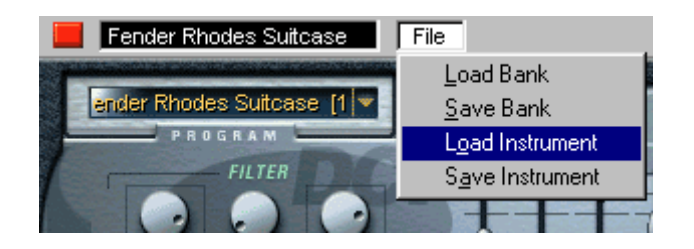

**Copyright © 2004 by MUSICAUDIO**  10 Outro conceito importante é a "**saída virtual**". Imagine um efeito plug-in, por exemplo, um reverb. Quando o utilizamos, o mixer envia áudio para esse efeito, O áudio é processado e é devolvido já processado ao mixer virtual. Um efeito plug-in, possui 1 ou 2 entradas de áudio virtuais e 1 ou 2 saídas de áudio virtuais (os efeitos surround possuem múltiplas entradas e saídas). Um sintetizador virtual não é mais que um plug-in controlado via MIDI, com alguns cálculos orientados no processo de som sem a geração do mesmo. Um sintetizador virtual não tem necessidade de entradas de áudio virtuais (apesar de alguns as possuirem). Em contrapartida , pode ser interessante que ele possua várias saídas virtuais de forma

**www.musicaudio.net 0\*\*71 3668478** 

que no mixerr do sequenciador cheguem vários sinais procedentes do instrumento e desta forma lograr uma melhor mixagem. Para isso, é necessário o uso de várias saídas virtuais. **O HALion possui 12 saídas individuais** e isto faz com que no **Cubase**, por exemplo, possamos processar estes 12 sinais de áudio com diferentes efeitos e equalizações , etc... Por exemplo, o **FM7** somente possui 2 saídas virtuais. Isto está relacionado com o fato de que somente pode reproduzir um som de forma simultanea. Para que queremos mais saídas de áudio se somente reproduzios um som?. No HALion podemos reproduzir até 16 sons individuais (Programas), as 12 saídas virtuais são indispensáveis em mixagens profissionais. Caso seja usuário do **Logic Audio** lamento informar que este spftware não utiliza as saídas virtuais dos instrumentos. Para o **Logic Audio**, o HALion possui 2 saídas de áudio. Isto será corrigido na próxima versão **5.1**.

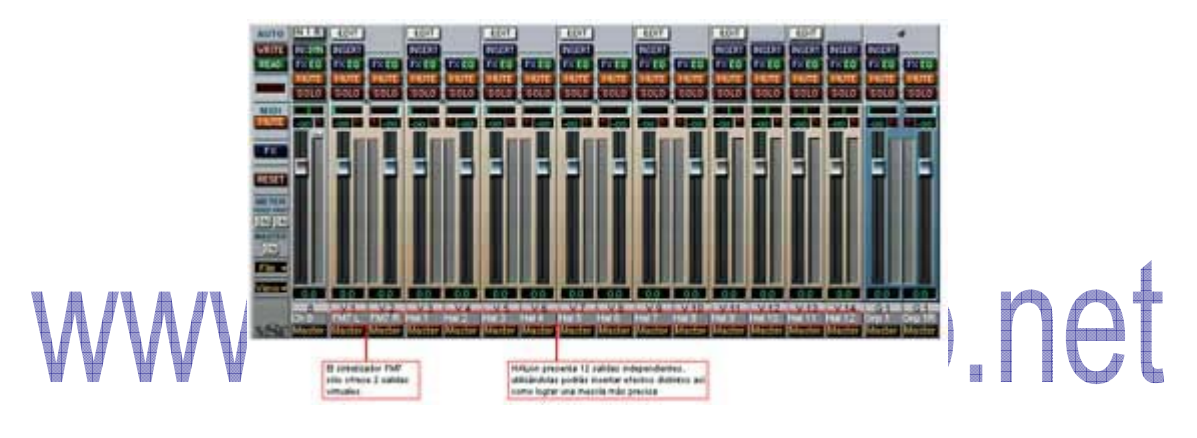

Mixer do Cubase VST apresentando as saídas de de FM7 e HAlion.

O HALion possui uma interface de usuário muito especial. Possui uma tela "principal" chamada "**Macro**". Esta tela (que por outro lado também é a que ocupa menos espaço físico no monitor) é um resumo dos parâmetros de síntese mais importantes, isto significa que estes parâmetros na realidade também estão presentes em outras telas do HALion. Movendo-os a partir da tela "**Macro**" também os estaremos movendo nas outras telas. Podemos comprovar isso com um exemplo bem simples. Mova o parâmetro "**Filter Type**" na tela "**Macro**" e clique no botão "**Env**/**Filter**". Procure o mesmo parâmetro nesta tela e observe que seu valor é o mesmo que na tela "**Macro**". Agora altere-o e regresse a tela "**Macro**" Percebeu que se trata do mesmo parâmetro?.

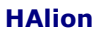

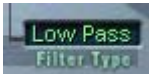

O parâmetro tipo de Filtro na tela "Macro".

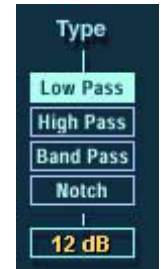

O mesmo parâmetro apresentado na tela "Env/Filter"

# www.musicaudio.net

# **4-As telas do HALion**

#### **4.1 Macro**

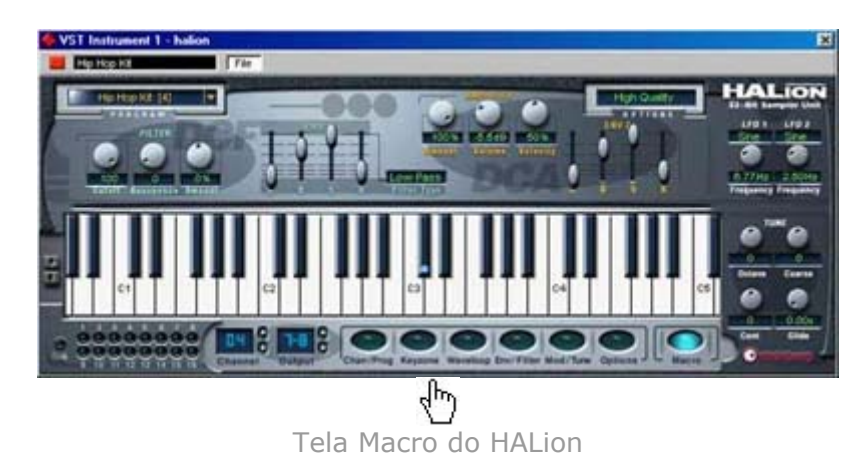

A tela **Macro** é única em termos de funcionalidade. Qualquer alteração de valor em um parâmetro afetará todos os samples do programa. Antes mencionamos que os samplers tradicionais somente possuem uma seção de síntese geral para cada programa e não uma seção de síntese específica para cada sample. O HALion pode reproduzir os dois comportamentos, o que na realidade não passa de copian o mesmo ajuste em todos os samples ao mover um parâmetro ou não, conforme o desejado. Existirão situações em que desejaremos uma menor complexidade de de síntese, por exemplo em sons sintetizados. A tela "**Macro**" altera todos os samples simultaneamente. Não iremos aqui relatar os parâmetro dos controles que estão na tela "**Macro**", já que, como foi dito antes, estes controles também estão disponíveis em outras telas e serão comentados quando estivermos tratando especificamente destas outras telas.

Todas as demais telas do HALion editam os samples de forma global ou individual e é por isto que possuem uma barra de informação superior que indica qual sample estamos visualizando ou editando e informações básicas sobre a mesma. Estes campos formam a síntese de sons dos samples. Devemos pois considerar que qualquer edição afetará os samples selecionados.

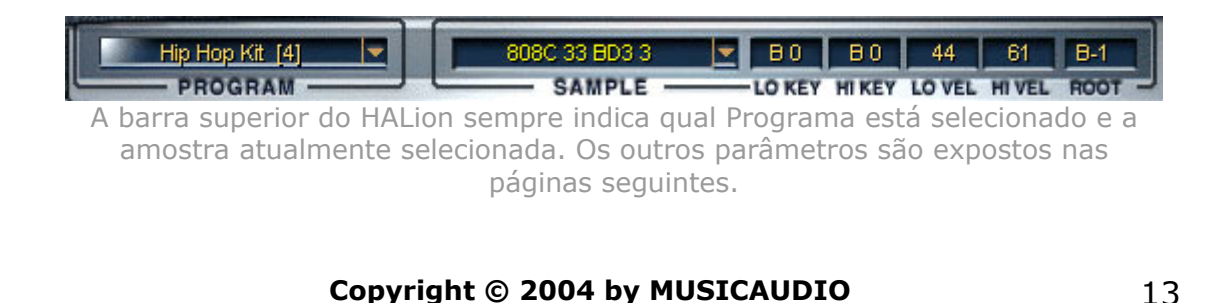

**www.musicaudio.net 0\*\*71 3668478** 

Telas de edição de síntese do HALion:

- **Chan**/**Prog**: Esta tela se encarrega de apresentar e selecionar os programas utilizados nos 16 canais MIDI do HALion. Também permite selecionar que saídas individuais utiliza cada programa. Esta tela também permite selecionar o canal MIDI atual a ser editado clicando em "**CH**" de cada canal.
- **Keyzone**: Este é o centro nevrálgico do HALion. Nesta tela são dispostos as gravações formando samples ao longo do teclado assim como a função velocity a que devem responder. Os parâmetros das telas "**Waveloop**", "**Env**/**Filter**" e "**Mod**/**Tune**" fazem referencia aossamples selecionadas nesta tela.
- **Waveloop**: A partir desta tela acessamos uma representação gráfica do ssmple selecionado podendo indicar o **ponto inicial** de reprodução, **final** de reprodução assim como o **loop**. (Um sampler não tem necessidade de utilizar todo o arquivo de áudio, podemos pois indicar que reproduza somente um pequeno fragmento do mesmo).
- **Env**/**Filter**: Nesta tela são apresentados os parâmetros relativos ao **filtro** e **volume** do sample selecionado.
- **Mod**/**Tune**: Aqui são dispostos todos os **modificadores dinâmicos** do som assim como os parâmetros relativos à tonalidade do programa.
- **Options**: Oferece várias opções de reprodução adicionais entre as quais destacamos a qualidade do som (parâmetro "**QUALITY**") e opções de importação de sons em diversos formatos.

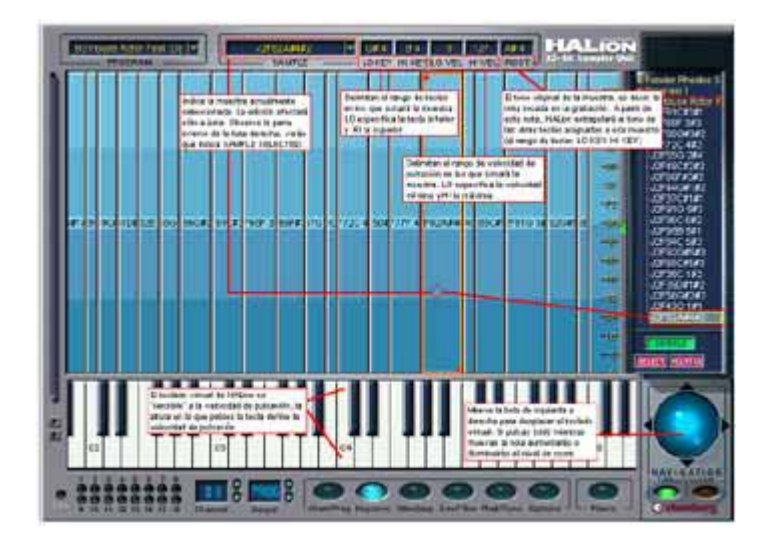

### **4.2 Keyzone (Mapa de samples)**

A melhor maneira de entender o funcionamento desta tela é trabalhando nela. Vamos então utilizá-la para saber como os samples são processados. Caso não tenha aberto o seqüenciador, faça-o agora e em seguida carregue o HALion. Sem abrir nenhum som (ou seja, com o sampler vazio), clique no botão inferior "**Keyzone**". Com o botão direito do mouse clique na zona central e selecione "Import **Sample**(**s**)" no menu que é apresentado. Você verá que junto a este comando se indica uma nota que na realidade é a nota em que o sample ficará situado quando for carregado. Esta nota depende da posição horizontal em que foi tocada. Selecione o sample "pad\_1" e clique em "**Open**" (caso não tenha baixado estes arquivos, 338KB, clique aqui). Uma barra vertical azul será apresentada em uma nota. Caso clique no teclado que está localizado na parte inferior do HALion (ou no teclado controlador MIDI externo que está conectado ao computador) você verá que somente quando clicamos na nota que está exatamente abaixo da barra ouviremos o som. Isto se deve ao fato de que este sample foi endereçado a esta nota por default. Podemos comprovar isto observando a barra de informação superior (clique no gráfico superior para conhecer as funções desta tela). Ela apresenta a informação do sample selecionado, os campos "**LO KEY**" e "**HI KEY**" indicam que grupo de teclas reproduzem esse sample. Selecione a barra vertical que representa o sample e clique-direito em qualquer lugar menos em cima da barra. Um menu de contexto será apresentado. Selecione "**Expand Selected**" no submenu "**Map Selected**". O HALion situará o sample ao longo de toda a extensão do teclado. Podemos fazer o mesmo utilizando os campos "**LO KEY**" e "**HI KEY**" da barra superior (ideais para uma edição mais precisa). O campo "**ROOT**" indica qual é a altura tonal do sample. Neste caso, o sample "pad\_1" foi gravado com a tecla C3, deverá então aparecer um C3 neste campo.

**Dica:** O teclado virtual do HALion possui truques. Segundo a altura da tecla que esteja sendo clicada as snotas serão geradas com mais ou menos velocity. A parte superior corresponde a velocities mínimos enquanto que clicando na parte inferior da nota conseguiremos o máximo (127) de velocity.

Podemos configurar a visualização das amostras utilizando o controle esférico do canto inferior direito. Movendo-a horizontalmente o HALion desloca a visualização das teclas para a direita ou esquerda. Caso faça isto enquanto mantém pressionada a tecla |**ctrl**| você expandirá ou reduzirá o campo de visão das teclas. Esta "bola virtual" possui duas funções, a navegação na edição e a navegação da lista superior de programas. Para poder realizar o que foi dito o botão inferior "**Edit**" deve estar pressionado, desta forma atuará sobre a lista vertical direita.

Agora façamos outro teste. Clique no canto superior do sample até que apareça um manipulador. Agarre o canto superior e o arraste para baixo (não importa quanto mais abaixo for, veja a figura abaixo). Toque o teclado com diferentes velocities (força na pulsação). Você irá perceber que existe um ponto onde o sample deixará de soar. Isto acontece porque indicamos ao HALion que pad\_1" soa desde o velocity "0" até o valor que é apresentado no campo superior "**HI VEL**". Modifique o campo "**LO VEL**" para fazer o contrário, ou seja, que "pad\_1" somente soe a partir de uma força de pulsação concreta. No canto direito e disposta de forma vertical é apresentada uma régua que relaciona a altura com o velocity MIDI. Após testar e ajustar o sample em toda a faixa de velocity (0 a 127), clique sobre os campos "**LO VEL**" e "**HI VEL**" enquanto mantém pressionada a tecla |**ctrl**| (isto pode ser feito também nos outros campos para ajustá-los em seus valores default).

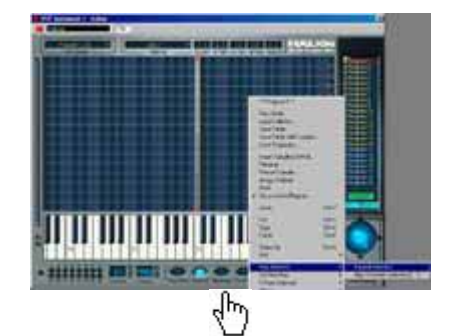

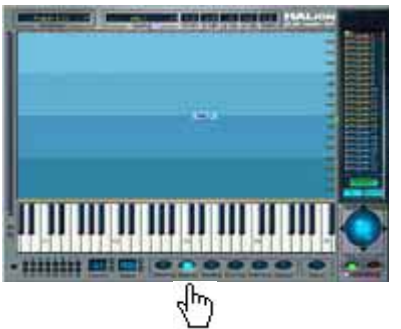

Inserção de uma amostra no HALion. Na figura da direita podemos ver a amostra estendida ao longo de todo o teclado.

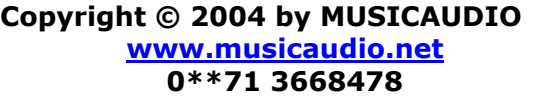

Continuemos experimentando. Situe-se sobre o campo "**HI VEL**" e introduza o valor "80". Clique-direito na zona livre (fundo da tela) e selecione "**Import Sample**(**s**)" no menu. Selecione "pad\_2.wav". Agora que você está utilizando duas amostras , você deverá indicar ao HALion em que amostra deseja realizar a operação de edição. Para isto, selecione a amostra (ela deve estar envolta por um retângulo amarelo e vermelha). Posicione o sample ao longo do teclado, isto pode ser feito desta outra forma, clicando com o botão esquerdo do mouse nos campos "**LO KEY**" e "**HI KEY**" enquanto mantém pressionada a tecla |**ctrl**.|. Quanto ao velocity, entre no campo "**LO VEL**" 81 e "**HI VEL**" em 127. Quando tocar a tecla com força de pulsação superior a 80, o sample que será ouvido será o "pad\_2".

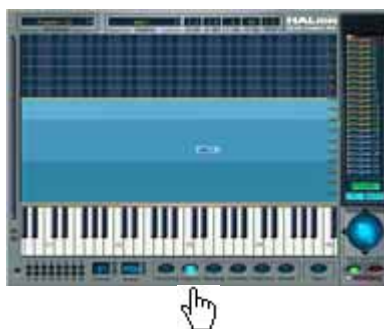

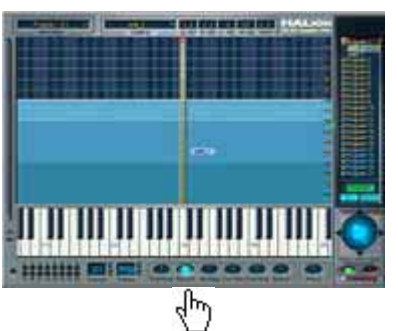

Agora indicamos que o sample soe dentro da faixa de velocity de 0 a 80. Em seguida inserimos uma segunda amostra e a estendemos também a todo o  $\mathbf{S}$ 

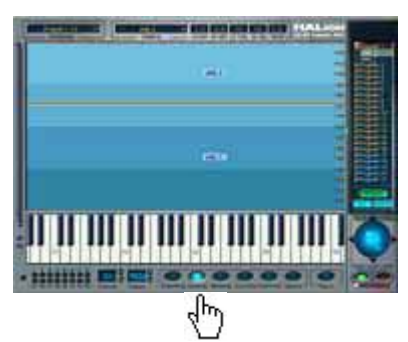

A segunda amostra soará dentro da faixa de velocity 81 a 127.

**Copyright © 2004 by MUSICAUDIO**  O HALion permite a sobreposição de amostras, ou seja, que elas soem simultâneamente. Experimente diferentes combinações de velocities de comutação entre os samples, por exemplo, que os dois soem com velocities de 0 a 127. Observe que existirá momentos em que será bastante difícil poder selecionar os samples simplesmente clicando neles, já que chegará um ponto em que um sample cobre o outro. Quando isto ocorrer, a melhora maneira para selecionar um sample a ser editado é utilizar o seletor superior "**SAMPLE**" ou utilizar a tela vertical da direita. Esta lista apresenta o conteúdo da memória do HALion, seus 128 programas e os samples que formam

**www.musicaudio.net 0\*\*71 3668478** 

os ditos programas. O primeiro programa estará deslocado mostrando o nome das duas amostras que até agora estamos utilizando. Clicando sobre o nome das amostras o HALion irá selecioná-las (experimente e verá que a barra superior de informação se altera apresentando a informação do sample selecionado). Observe também que quando clicamos em qualquer elemento da lista, a esfera virtual inferior passa para o modo "**List**" e que ao clicar em um sample na zona gráfica, a mesma esfera passa para o modo "**Edit**".

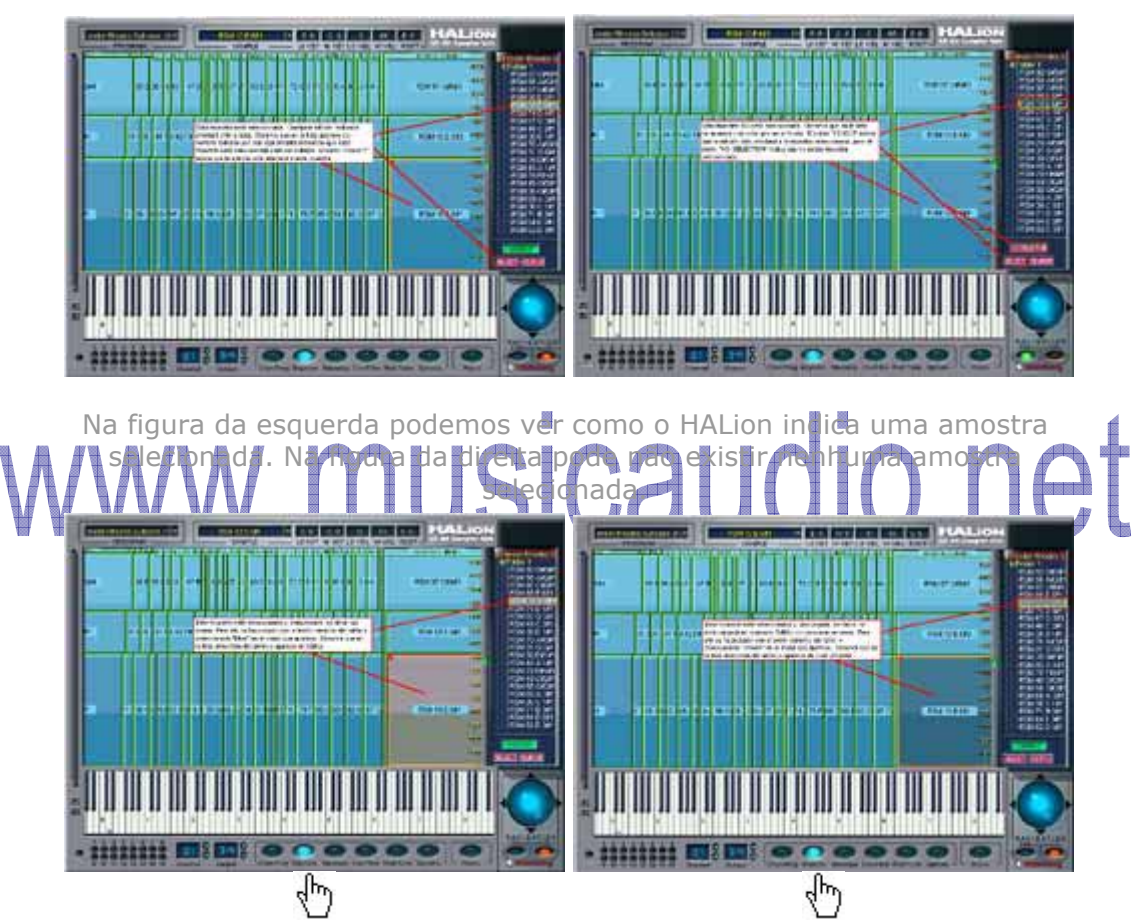

Na figura da esquerda temos um un "Mute" no sample selecionado. Observe como o HALion indica isso. Na figura da direita descarregamos da memória a dita amostra para assim economizar recursos do computador.

#### **4.2.1 Diretórios de samples e pastas virtuais**

Antes eu defini "**Program**" como sendo o conjunto de amostras e parâmetros de síntese que formam um som. Além disso, "**Program**" é uma referência virtual do HALion a estes arquivos. Fisicamente, o Program está representado como um diretório virtual que contem samples (e estes suas próprias sínteses). Fisicamente no HD, existem

os arquivos de áudio e os programas do HALion (arquivos com extensão .fxp). Quando criamos um programa, este memoriza a localização onde se encontram os arquivos de áudio que estamos utilizando. Caso o desejemos, podemos organizar muito melhor os samples que compõem um som. Imagine que você criou um som de piano maravilhoso; um excelente programa com um bom número de samples, digamos mais de 60, dispostas de acordo com o seu critério. Na tela vertical direita, o HALion apresentará o programa atual e todas as amostras deste. Podemos organizar melhor a visualização destas amostras na lista. É logico que não irá afetar a qualidade do som do piano, mas ajudará a criar algumas estruturas lógicas bem compreensíveis para futuras adaptações deste som de piano. Por exemplo, organizar as 60 amostras em oitavas, para isto, o HALion permite criar diretórios virtuais na lista e nela situar as amostras. Isto não diretórios novos no HD, somente na lista vertical direita. Outro exemplo pode ser um kit de percussão realmente completo no qual desejamos diferenciar os samples dos instrumentos de percussão acústicos e eletrônicos, etc...Também existem ocasiões em que o HALion criará automaticamente diretórios físicos no HD. Por exemplo, ao importar formatos externos de áudio (um CD em formato AKAI, por exemplo), o HALion criará diretórios e copiará nestes diretórios os arquivos (no endereço do HD que você indicar).

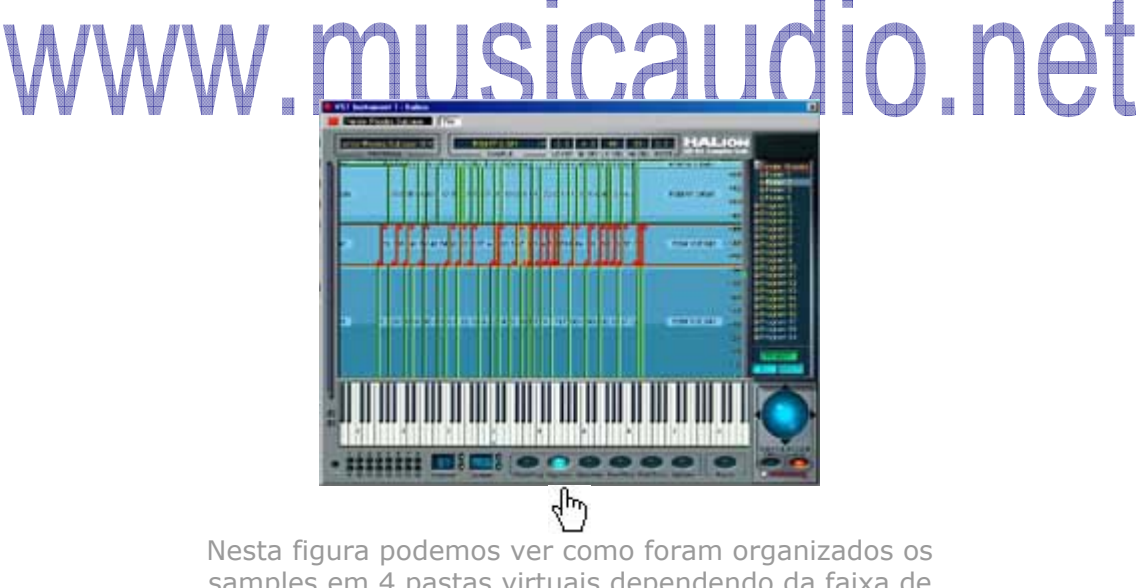

samples em 4 pastas virtuais dependendo da faixa de pulsação das teclas endereçadas. Todas as amostras que estão em vermelho pertencem à segunda pasta, que está selecionada na lista da direita.

**Dica:** É possível ampliar o tamanho das letras da lista de amostras assim como expandir a área da lista. Para fazer o segundo basta arrastar o divisor para a esquerda e para fazer a primeira, pressione a tecla |ctrl| e movimente a esfera virtual para cima ou para baixo.

#### **4.2.2 Menu de contexto 1**

A tela "**Keyzone**" possui dois menus de contexto de acesso um pouco confuso. O menu de contexto do sample selecionado oferece opções adicionais independentes para cada sample. Para acessá-lo basta selecionar o sample a ser editado e clicar-direito sobre o mesmo. Todas as opções destes menus somente se aplicam ao(s) sample(s) atualmente selecionado(s) (com sua borda em amarelo ou vermelha).

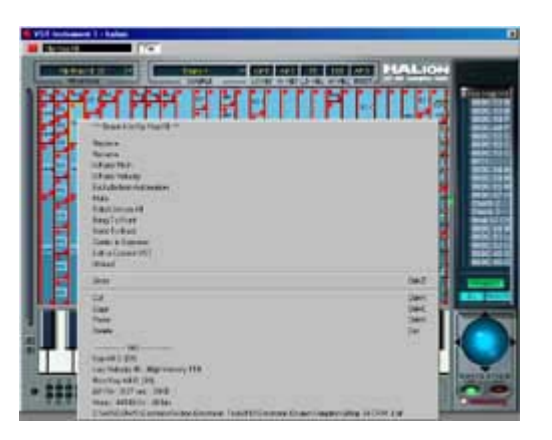

### Este é apresentado quando existe alguma amostra selecio**pada e clicamas com o bot**ão di**reito sobre a** mdsfna.

- **Nome do sample:** Na parte superior do menu, o HALion sempre indica o nome do sample indica o nome do sample selecionado e o programa ao qual pertence esse sample (a qual som pertenece dos 128 que podem ser carregados no HALion)
- **Replace… :** Imagine que você esteja utilizando um sample que depois de ajustá-lo no HALion deseja fazer algumas edições (com o Sound Forge ou Wavelab). Este comando lhe permitirá substituir o sample anterior pelo novo conservando todos os ajustes (disposição do sample e parâmetros de síntese). Veja que esta opção não possui **Undo**, ou seja, não é possível desfazê-la.
- **Rename… :** Permite alterar o nome do sample visualizado. Leve em consideração que o nome do arquivo não será alterado, somente o nome apresentado no HALion é que o será.
- **X-Fade Pitch:** Aplica um crossfade de volume em samples cujas as teclas estejam sobrepostas. Este fade somente pode ser habilitado ou desabilitado e as extensão de teclas endereçadas ao sample delimitam o comprimento do crossfade aplicado.

- **X-Fade Velocity:** Seguindo o conceito anterior, esta opção permite aplicar um crossfade de volume em samples cuja faixa de velocity de pulsação esteja sobreposta. Novamente, esta opção somente pode ser habilitada ou desabilitada.
- **Exclude from Automation:** Esta opção é muito útil. Imagina que tenha gravado o movimento do parâmetro "Resonance" deste sample. Com este parâmetro você poderá "emudecer" temporariamente esta automação e o HALion filtrará estes dados de automação.
- **Mute:** Quando utilizamos vários samples por tecla (comutadas por velocity de pulsação, por exemplo) chega um ponto em que podemos confundir os samples e não se chega a relacionar o está soando verdadeiramente com o que está sendo apresentado na tela. Esta opção corta o áudio do sample selecionado de forma temporal. O sample será visualizado em cor cinza indicando assim o seu estado de forma gráfica. Na tela vertical direita o nome do sample mutado aparecerá em formato itálico. Caso voltemos a selecionar esta opção o sample abandonará o estado "mute".
- **Solo/Unmute All:** Esta opção emudece todas os demais samples, menos o selecionado. Caso voltemos a repetir esta opção, todos os samples serão desmutados.
- **Bring To Front:** Este comando é puramente gráfico. Existem situações em que vários samples se sobrpoem uns aos outros gráficamente falando (por exemplo, se utilizarmos dois samples endereçados às mesmas teclas). Ativando este comando provocaremos que o sample selecionado seja visualizado sobre os outros.
	- **Send To Back:** Este comando faz justamente o contrário, ou seja, posiciona o sample selecionado por trás dos outros.
	- **Center in Keyzone:** Outro comando gráfico que neste caso se encarrega de deslocar horizontalmente a visualização centrando-a no sample selecionado posicionando-o assim no meio da tela.
	- **Edit in (***nome do seqüenciador***):** Este comando pode não funcionar em alguns seqüenciadores. Ele serve para carregar o sample selecionado no editor de waves do sequenciador.
	- **Unload/Load:** Este comando permite carregar ou descarregar o sample selecionado na memória RAM do computador. Pode ser útil em situações onde estamos editando mais samples do que o computador pode suportar em seu processamento (isto determina a potência global dos seus componentes). Um sample descarregado não ocupa recursos e continua a ser visualizado e podemos efetuar ajustes em seus parâmetros da mesma forma como se estivesse carregado. Para voltar a carregar este sample basta repetir o comando. Os samples

descarregados são visualizados em cor cinza e na lista vertical da direita aparecem em cor púrpura.

- **Undo:** Este comando atua como o clássico **Undo**, desfazendo as últimas alterações que foram realizadas. As únicas ações que não podem ser feitas são os comandos "**Cut**", "**Delete**" e "**Replace**".
- **Cut/Copy/Paste/Delete:** São os comandos clássicos de qualquer aplicação. Neste caso os dados copiados é o sample e todos os seus parâmetros de síntese.
- Finalmente, na parte inferior são apresentados os valores de "**LO KEY**", "**HI KEY**", "**LO VEL**", "**HI VEL**" e "**ROOT KEY**" assim como informações adicionais sobre o seu formato (wav, aiff, etc...), duração (em segundos), o tamanho do arquivo gravado, se é mono ou estéreo, frequencia e bits e a sua localização no HD.

Caso tenha criado um som e posteriormente tenha movido um de seus samples, o HALion apresentará o seguinte aviso "*Some Audio Files could not be found*" (Alguns arquivos de áudio não foram encontrados) e aparecerão duas opcões a mais neste menu:

#### • **Locate:** Esta opção abre um diálogo que permite selecionar um diretório em que possa estar o arquivo desaparecido. • **Search in Directories:** Este outro comando busca um arquivo com o mesmo nome do desaparecido a aprtir do diretório selecionado (até quatro níveis de diretório).

#### **4.2.3 Menu de contexto 2**

O segundo menu de contexto faz referência ao conjunto de samples do programa ou ao conjunto de samples de uma pasta virtual que esteja selecionada. Também inclui funções que afetam o programa por inteiro, de uma forma global, ou seja, todos os samples.

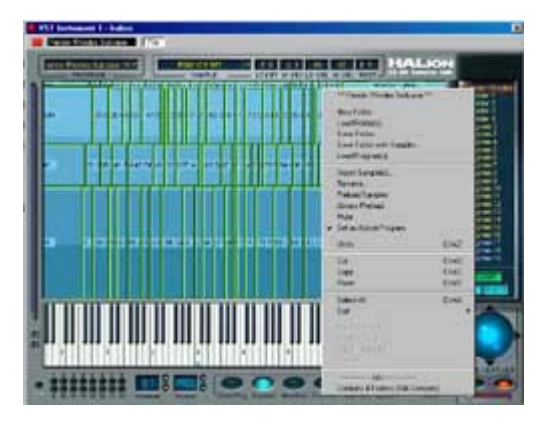

Este menu é apresentado quando clicamos-direito no

#### fundo da tela.

• **New Folder:** Cria uma pasta virtual na lista de programas da direita desntro da pasta atual do programa selecionado. A utilização de pastas virtuais ajuda em muito na organização e visualização dos samples que constituem um programa, por exemplo, criar uma pasta virtual para cada oitava ou grupo de velocity, lembre-se que no HD nada está acontecendo realmente, nenhuma pasta foi criada. Tambe´m existe a possibilidade de utilizar estas pastas virtuais para copiar os samples para outro programa ou criar um novo programa a partir delas.

- **Load Folder…:** Esta opção é muito similar ao diálogo "**Load** Instrument<sup>"</sup>, mas a diferença deste consiste em, será carregado um programa inteiro DENTRO da pasta virtual do programa atual, ou seja, os samples serão copiados do programa carregado em Iuma pasta virtual do programa selecionado. Caso o que tenha selecionado seja a pasta virtual do programa, será realocado o programa por completo.
	- **Save Folder...:** Permite salvar a pasta virtual atualmente selecionada como um novo programa, ou seja, um novo arquivo .fxp no HD.
	- **Import Sample(s):** Abre o diálogo que permite carregar samples em vários formato (ver figura anterior). O sample se situará na tecla em que esteja posicionado o ponteiro do mouse e esta tecla será indicada ao lado do nome deste comando no menu.

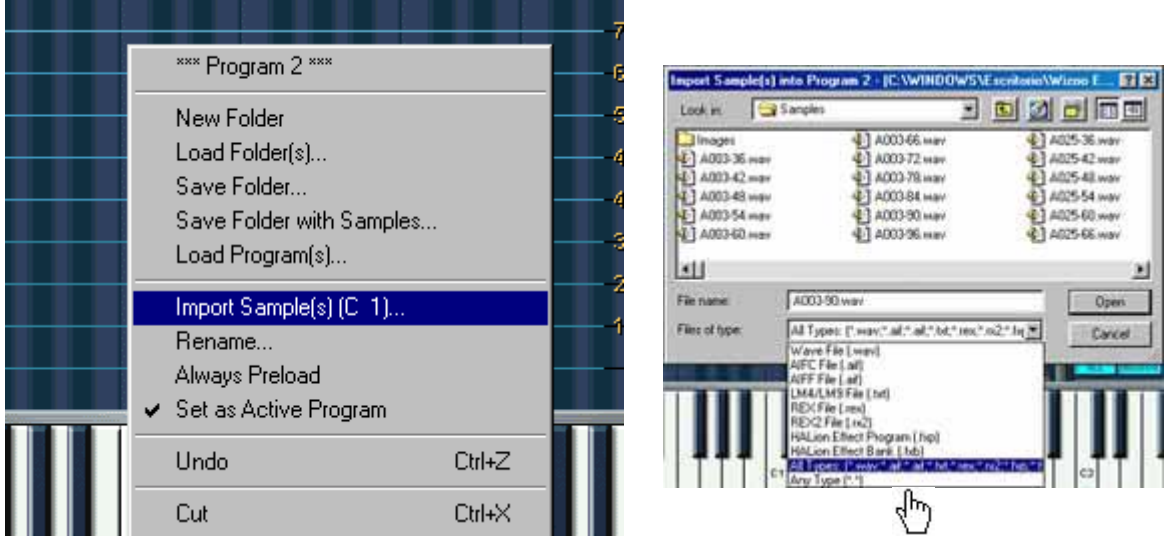

Na figura da esquerda é indicado que a amostra que estamos a ponto de carregar será colocada na tecla C1. O diálogo para carregamento de amostras está situado à direita. Observe a quantidade de formatos de arquivos de áudio que são suportados pelo HALion.

- **Rename…:** Permite alterar o nome do programa selecionado atualmente.
- **Preload Samples:** Permite indicar ao HALion que pré-carregue os 16 programas utilizados nos 16 canais MIDI na memória RAM (comando ideal caso tenha utilizado a opção "**Unload**" em

algum sample e não esteja se recordando. • **Always Preload:** Permite indicar um programa para que fique sempre carregado na memória RAM enquanto não esteja sendo utilizado em nenhum dos 16 canais MIDI do HALion. Caso esteja utilizado trocas de programas MIDI, esta opção é relamente útil já que o HALion sempre terá a disposição todos os sons para serem utilizados, e dessa forma não perder tempo carregando-os novamente a partir do HD.

- **Mute All/Unmute:** Emudece ou não todos os samples do programa selecionado ou pasta virtual selecionada.
- **Set as Active Program:** Indica qual é o programa ativo atualmente nesse canal MIDI.
- **Undo:** Permite desfazer a última ação realizada na tela "**Keyzone**". Nas ações que podemos desfazer estão incluídas apagar, cortar, "**Expand Selected**" (Expandir selecionados) e "**Map Chromatic Selected**" (mapear cromaticamente selecionados).
- **Cut/Copy/Paste:** Permite realizar funções tipo cortar, copiar e colar nos samples selecionados, programas ou pastas virtuais. Inclusive é possível copiar programas dentro de outros programas (fundir dois programas em um, por que não?).
- **Select All:** Selecciona todos os samples de um programa.

- **Hide / Show:** Torna visível ou não a pasta virtual de samples selecionada. Você verá que os samples somem da tela mas continuarão a serem tocados.
- **Hide Others:** Esconde as pastas de samples não selecionadas.
- **Show Others:** Torna visíveis as pastas de samples não selecionadas que por acaso estejam escondidas.

#### **Submenú "Sort" (Clasificar, ordenar)**

- **by Pitch:** Lista os samples do programa de acordo com a tonalidade das teclas em que tenha sido mapeados.
- **Alphabetically:** Lista os samples do programa de acordo com seus nomes.

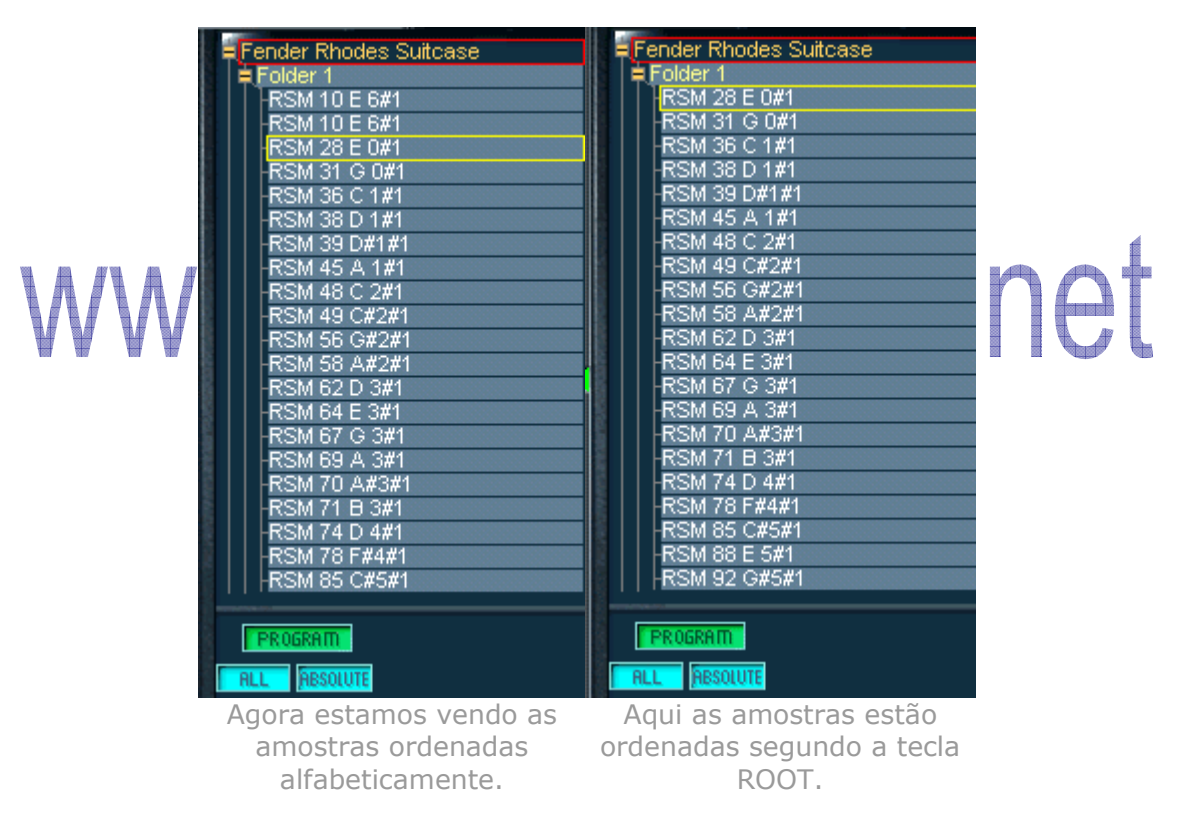

#### **Menu "Map Select"**

• **Expand Selected:** Este comando expande o endereçamento de teclas (e a faixa de velocity) para os samples selecionados. Caso esteja utilizando somente um sample, o HALion expandirá o sample ao máximo (**LO KEY**=0, **HI KEY**=127, **LO VE**L=0 e **HI VEL**=127). Caso existam dois samples o HALion expandirá os extremos até o adjacente sem sobrepor.

• **Map Chromatic Selected:** Expandirá os samples selecionados de acordo com a tecla selecionada no teclado virtual (marcada com um ponto azul).

#### **Menu "Set Root Key"**

- **to Lo key Selected:** Configura a tecla raiz ("**ROOT**") à nota mais grave da faixa de teclas do(s) sample(s) selecionado(s).
- **to Mid key Selected:** Configura a tecla raiz ("**ROOT**") à nota situada no centro da faixa de teclas do(s) sample(s) selecionado(s).
- **to Hi key Selected:** Configura a tecla raiz ("**ROOT**") à nota mais aguda da faixa de teclas do(s) sample(s) selecionado(s).

#### **Menu "X-Fade Selected"**

- **Pitch:** Habilita o cross-fade para samples cuja faixa de teclas esteja se sobrepondo.
- **Velocity:** Habilita cross-fade para samples cujo velocities se sobreponham.
- **Delete Pitch X-Fade:** Elimina o fade criado com a primeira

opção deste submenu. **Company** g e • **Delete Velocity X-Fade:** Elimina o fade criado com a segunda opção deste submenu.

#### **Menu "Others"**

- **Parameters to Selected:** Imagine que tenha feito uma edição em um sample indicado com "**SELECTED SAMPLE**". Agora deseja que os outros samples também disponahm dos mesmos valores em seus parâmetros, ou seja, copiar a programação de síntese deste sample para os outros. Simplesmente selecione os samples em que deseja copiar os ajustes e execute este comando.
- **Refresh Selected:** Este comando somente possui sentido cas tenhamos editado um ou vários samples a partir de um software de áudio externo (Sound Forge, WaveLab). É possível que estes softwares alterem os pontos de loop ou até mesmo os desabilitem. Este comando atualiza este tipo de informação.
- **Reset Selected:** Situa todos os valores dos parâmetros em suas posições default nos samples selecionados. Inicializa os parâmetros de síntese.
- **Info:** Na parte inferior do menu é indicado o número de samples dque estão sendo utilizadas no programa atualmente selecionado.

#### **1- Waveloop**

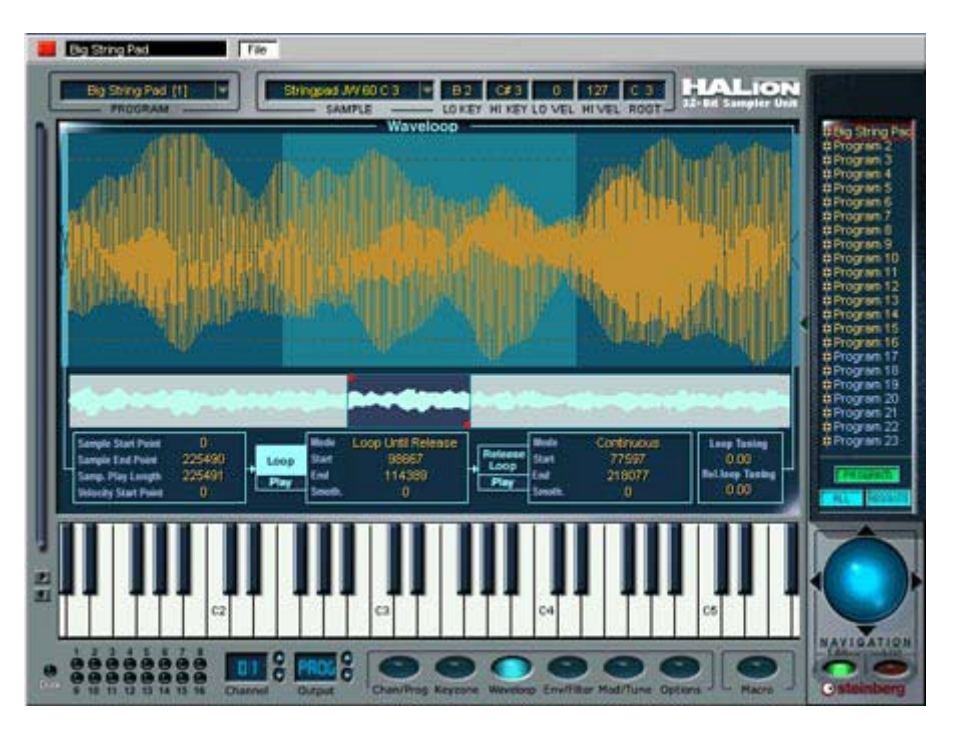

A "**Waveloop**" é outra tela realmente importante. A primeira coisa que você verá ao entrar nesta tela é o gráfico da onda do sample atualmente selecionado na janela "**Keyzone**". Considere que se possuir selecionados vários samples, somente será editado um deles. Por outro lado, todas as alterações nos valores sempre serão absolutas, caso apareça a palavra "**RELATIVE**" abaixo da lista de programas, isto não afetará em nada, já que sempre se alterarão os valores de forma absoluta. Outro detalhe é que somente podemos visualizar um canal de áudio em caso de ser um arquivo estéreo. Para ver o outro canal deveremos utilizar o menu de contexto (clicando no fundo) e selecionar a opção "**View Right Channel**".

A tela possui dois tipos de visualização da onda. A superior é a zona de trabalho e a inferior utilizamos como ferramenta de navegação e zoom. Perceba o gráfico da onda superior. Você verá uns manipuladores vermelhos nos cantos. Estes manipuladores definem que zona desejamos visualizar e modificam o zoom para isto. Também podemos utilizar a esfera virtual que deve estar no modo "**Edit**". Outra técnica é clicar na onda inferior, esperar que o ícone 4 flechas seja apresentado e deslocar a onda horizontalmente para a navegação e verticalmente para ampliar ou reduzir o zoom.

Nesta tela sempre é apresentado TODO o arquivo de áudio que utiliza o sample atualmente seleciionado. O correto é que o sample não tem razão de reproduzir todo o arquivo de áudio. Imagine que em uma das gravações de piano existe uma imperfeição justamente no início.

Podemos informar ao HALion que esse sample seja reproduzido desde este ponto até o final. É esta a razão de possuirmos pontos de início e final de reprodução. Podemos edotar estes pontos de forma gráfica, arrastando os manipuladores superiores "**S**" ( de Start) e "**E**" de (End). Também podemos editar estes pontos com os campos inferiores "**Sample Start Point**" (ponto de início do sample) e "**Sample End Point**" (ponto final do sample). O campo "**Samp. Play Length**" define a duração final do fragmento que se reproduz do arquivo de áudio e está diretamente relacionado com o campo "**Sample End Point**". A utilização dos campos numéricos não é muito cômoda. Para alterar o valor introduzindo um novo, clique sobre o campo (o fundo passará a ser azul). Caso clique-direito e mantenha pressionado o mouse, você poderá alterar os valores utilizando o mouse (de cima a baixo, |**ctr**| + clic em MacOS). O parâmetro "**Velocity Start Point**" permite indicar que velocity de pulsação modulará o ponto de ininical de reprodução do sample ("**Sample Start Point**"). Isto significa que ao tocar mais fortemente as teclas, a reprodução do sample seja iniciada em um ponto posterior proporcional al valor introduzido neste campo.

**DICA:** Ao clicar sobre um campo mantendo pressionada a tecla |**ctrl**|, automaticamente o ponto inicial será 0.

**Contract** on possui dois tipos de "loop". A função primordial do loop é conseguir que essa gravação tão curta seja um som duradouro. Imagine que tenha gravado um órgão. Não há necessidade de ficar com a tecla pressionada por 4 minutos. Grave apenas pequeno instante e crie um loop que indique que ao chegar nesse ponto do sample repita um fragmento do mesmo, criando a ilusão de que na realidade é um som com muito mais duração. O HALion somente permite editar um dos dois loops, primeiro você deverá selecionar o loop a ser editado ("**Sustain Loop**" ou "**Release Loop**") clicando nos botões "**Loop**" ou "**Release Loop**". Vamos nos ater no "**Sustain Loop**", este nos permite definir uma repetição do fragmento de áudio que se produz ao tocarmos a tecla. Na tela, os parâmetros desse loop aparecem na seção "**Loop**" e se representa gráficamente por uma zona azul escura (ou verde escura). O loop possui um ponto inicial e final que determina qual fragmento do arquivo de áudio do sample será repetido. Para isto são utilizados os campos "**Start**" (Início) e "**End**" (final). Estes campos funcionam igualmente aos anteriores e podemos modificá-los gráficamente arrastando o retângulo do loop. Caso deseje ouvir somente o fragmento de áudio do loop, quer dizer, monitorar o loop, clique no botão "**Play**" que está localizado abaixo do "**Loop**". Isto iniciará a reprodução cíclica do loop até que seja interrompida quando clicar no mesmo botão. O loop pode ser movido,

ou seja, podemos deslocar o loop arrastando seu retângulo pelo centro (ícono com 4 setas).

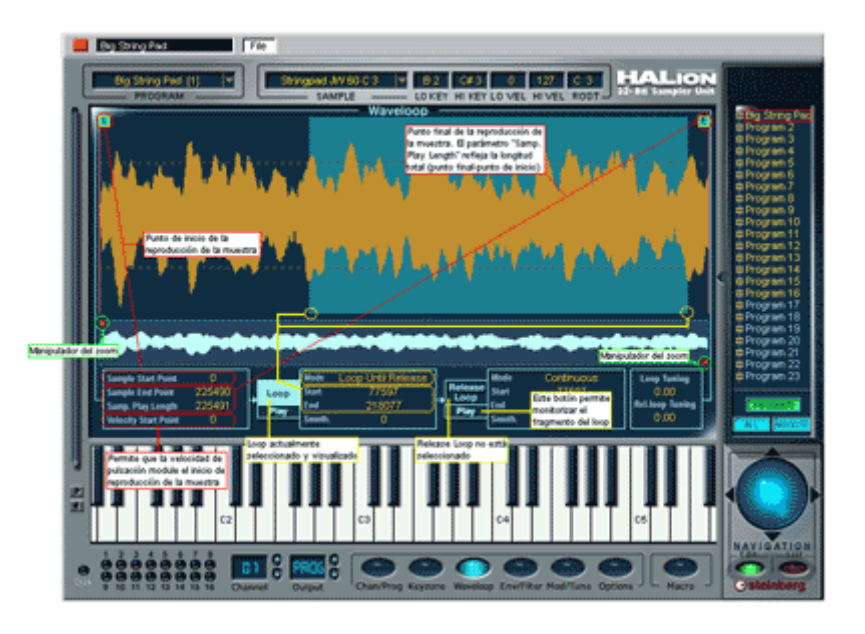

Nesta figura podemos ver as funções mais importantes desta tela.

O loop possui vários modos de reprodução. Estes são determinados no campo "**Mode**". As opcões oferecidas são estas: • **OFF**: Desconecta o loop.

- **Loop Until Release**: Provoca que o loop seja repetido por todo o tempo em que mantenha a tecla pressionada. Ao soltar a tecla o sample deixará de soar.
- **Loop Once**: Repetirá o loop somente uma vez.
- **Play Until End**: Esta opção desabilita o loop, o sample será reproduzido desde "**Sample Start Point**" até "**Sample End Point**" e finalizará.
- **Play Reverse**: Provoca a reprodução em sentido contrário do sample, do final ao seu início.

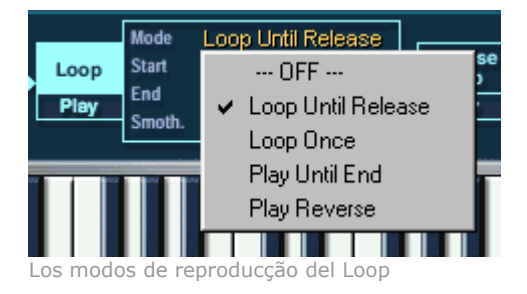

**Copyright © 2004 by MUSICAUDIO www.musicaudio.net** 29 O parâmetro "**Smoth**." realiza um crossfade de volume entre o áudio que não faz parte do loop e o loop, tornando a transição mais suave. Podemos utilizar o campo numérico "**Smoth.**" Ou arrastar as bordas

**0\*\*71 3668478** 

do retângulo que representa o loop pressionando a tecla |**alt**|. Você verá que aparece um "*crossfade*".

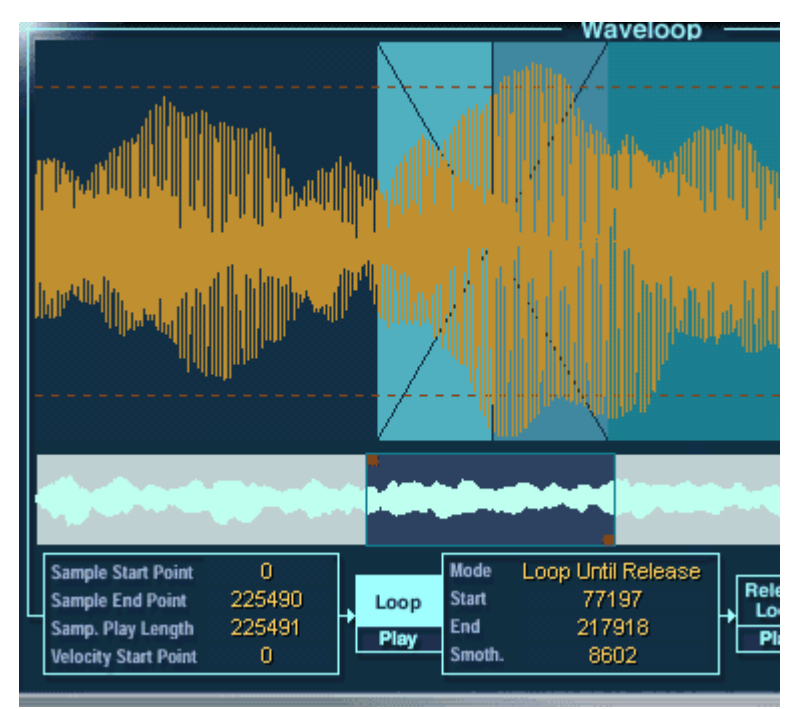

Os crossfades do Loop em plena ação. Agora a transição deste loop deverá ser muito mais suave.

Sempre que realizamos uma seleção de loop, o HALion busca pontos de cruzamento em zero (zero-crossing) mais próximos. Caso queira comprovar isto, amplia a visualização até ver claramente a forma de onda. Mova uma das bordas do retângulo de loop e então verá como "salta" o zero-crossing mais próximo. Isto evitará "clicks" desnecessários no áudio do sample. No entanto, caso deseje que estes clicks sejam ouvidos na reprodução mova a borda mantendo pressionadas as teclas |**shift**| + |**ctrl**| e o HALion o permitirá.

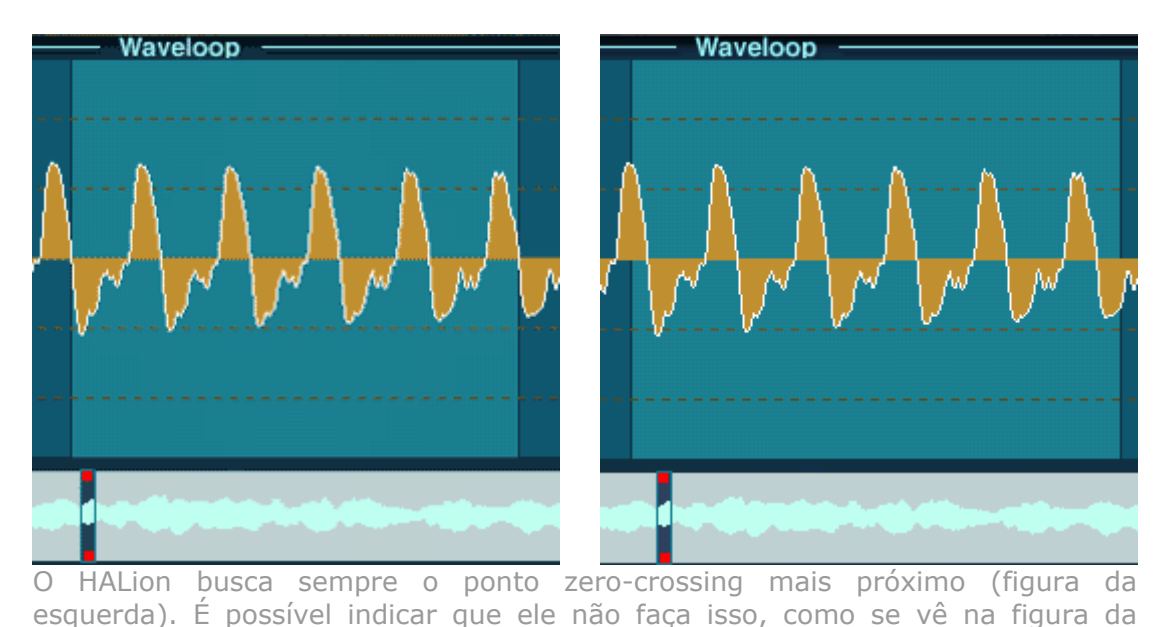

**Copyright © 2004 by MUSICAUDIO www.musicaudio.net 0\*\*71 3668478** 

#### direita (teclas|**shift**| + |**ctrl**| enquanto movimentamos as extremidades do loop).

O "**Release Loop**". Teoricamente, este loop se inicia justamente ao soltarmos a tecla. Imagine um loop de percussão em que deseja que ao levantar o dedo, este inicie a reprodução cíclica de determinado fragmento de áudio. A pergunta é, Como fazer que o áudio seja reproduzido em loop quando levantamos a tecla se justamente quando deixamos de tocar a tecla o som é cortado?. Para utilizar o "**Release Loop**" é imprescindível o uso de um envelope de volume (**Envelope 2**). Nele podemos indicar a forma em que o volume do som decairá quando liberarmos a tecla. Como você descubrirá, o envelope de volume se encarerga de "modelar" o volume no tempo e se detém ao chegar no ponto "sustain", o envelope segue seu curso até o final quando deixamos de tocar a tecla. Neste espaço temporal, podemos utilizar o "**Release Loop**". Caso tenha programado um envelope com um decay lento (sempre a partir do ponto "**Sustain**"), você fará que o sample inicie a reprodução em outro ponto de forma cíclica, enquanto o som vai desaparecendo.

Para usar este segundo loop, você deverá clicar na tecla "**Release Loop**". Você verá que o retângulo "**Loop**" se obscurece indicando que NÃO está selecionado enquanto que aparece um novo retângulo que na realidade é "Release Loop". "O HALion somente pode editar um loop por vez, para tanto devermos clicar nos botões "**Loop**" e "**Release Loop**" segundo o loop que deseja editar. Puedes seleccionar los loops con las teclas |**1**| e |**2**|. "**Loop Release**" tiene las mismas características que o otro loop, incluyendo o ponto de inicio, fin e ese bonito "crossfade" para lograr transiciones más suaves ("**Smoth**"). Las diferencias residen en los modos de reproducção que posee:

- **OFF**: Desconecta o loop.
- **Single**: Como o nome diz, o fragmento de audio "**Release Loop**" se repetirá uma vez.
- **Continuos**: Irá se repetindo até que o envelope de volume (**Envelope 2**) atenue completamente o volume (ganho) do sample.

O HALion possui outa boa surpresa... os controles "**Loop Tunning**" e "**Rel.loop Tunning**" que permitem especificar a tonalidade do fragmento de áudio que se repetirá no loop, ou seja, podemos fazer com que o áudio soe no início com uma afinação e ao iniciar o loop esta afinação seja alterada. E isto pode ser feito independentemente para o "**Loop**" como para o "**Release Loop**". Estes controles permitem alterações em semitons.

• **Loop Tunning**: Tonalidade do áudio do loop.

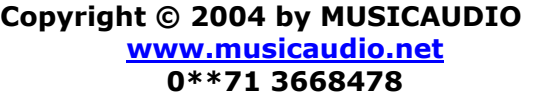

• **Rel.loop Tunning**: Tonalidade do áudio do "**Release Loop**".

#### **2.1 Menu de contexto**

Clicando-direito no fundo da tela, o seguinte menu será apresentado:

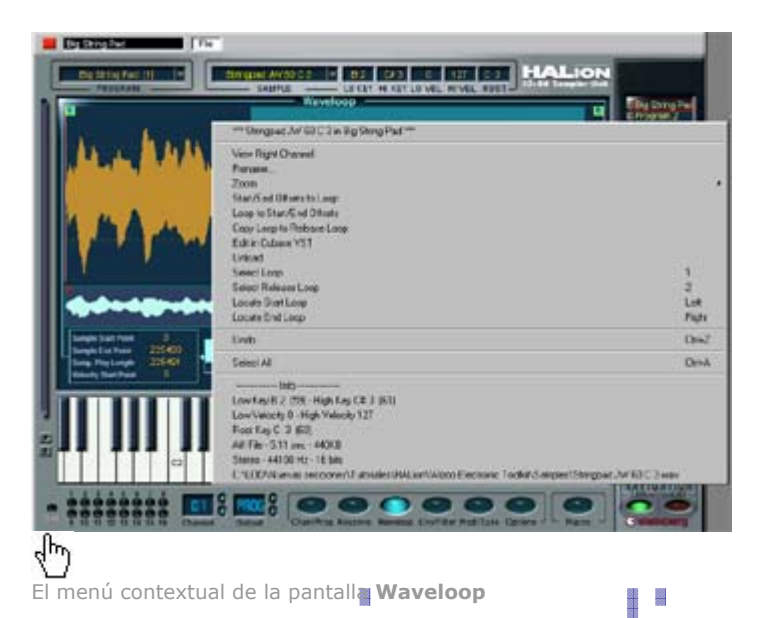

**View Right Channel: Este controle somente é aplicavel em** samples estéreo. Ao ser selecionado, permite a visualização da forma de onda do canal estéreo ou somente o esquerdo se for selecionado mais uma vez.

- **Rename…**: Permite alterar o nome do sample selecionado.
- **Zoom to Loop**: Amplia o zoom para visualização da zona de loop.
- **Zoom Full**: Amplia a visualização do fragmento de áudio entre os pontos de início e final de reprodução do sample.
- **Start/End Offsets to Loop**: Ajusta o ponto de inicial e final de reprodução do sample como pontos de loop.
- **Loop to Start/End Offsets**: Ajusta o ponto inicial e final do "**Release Loop**" como pontos incial e final de reprodução do sample.
- **Edit in (Host Application)**: Provocará a abertura das amostras em outra aplicação como um editor de audio externo. Este comando é configurado nas preferências do software host (Cubase ou Sonar, por exemplo).
- **Select Loop Selects**: Seleciona "**Sustain Loop**".
- **Select Release Loop**: Seleciona o "**Release Loop**".

- **Locate Start Loop**: Focaliza a visualização no ponto de início do loop.
- **Locate End Loop**: Focaliza a visualização no ponto final do loop.
- **Undo**: Permite desfazer a última ação realizada.
- **Select All**: Seleciona toda a amostra como loop atual.
- **Sample Info**: No final do menu é apresentado as informações sobre o sample atualmente selecionado: formato do arquivo, duração (em tempo), tamanho, frequência, etc...Também é mostrado a localização no HD.

#### **2- ENV/Filter**

#### **2.1 DCF**

Esta tela é muito importante. Possui duas seções de síntese: a que nos permite "modelar" o volume da(s) zona(s) de samples no tempo (envelope de volume e DCA) e o filtro, que nos permite "modelar" a "cor" das zonas no tempo (Envelope do filtro e DCF). Parte dos controles desta tela estão duplicados na tela "**Macro**" tal como já dissemos na Primera parte deste Tutorial.

A tela está dividida verticalmente em duas amplas seções. A da esquerda corresponde ao bloco de filtro e a da direita ao bloco do amplificador . Portanto, o envelope da esquerda se refere ao filtro e o da direita ao volume (amplificação).

La edição realizada nesta tela tem muito a ver com la seleção das zonas de samples. Isto significa que cada zona de sample pode ter seus próprios ajustes de filtro e amplificação (assim como o LFO e modulações como veremos na próxima seção) ou bem que todas as zonas de samples possuam os mesmos ajustes (um sampler em hardware somente oferece esta configuração). Para isto é muito importante que indique ao HALion se a edição que será realizada atuará sobre TODAS as zonas de samples do programa atual ou somente às que estão selecionadas neste instante. Para isto você deve utilizar o botão "**ALL**" localizado no canto inferior direito abaixo do indicador **PROGRAM**. Caso atualmente esteja **ALL** e **PROGRAM,** significa que a edição afetará a TODAS as zonas de samples e caso esteja "**SELECTED** " e "**SAMPLE**", significa que a edição afetará SOMENTE a(s) zona(s) de samples selecionada(s) na tela "**Keyzone**".

O filtro do HALion não é comparável ao **Model**-**E**, **Pro-52**, **FM7**, etc..., ou seja, não podemos compará-lo com um sintetizador analógico. No entanto, possui potencial suficiente para poder gerar boas modulações e movimentos de "cor" no som. O filtro é multimodo, ou seja, podemos indicar que atue como passa-altos (filtrando as freqüências graves), passa-baixos (filtrando as agudas),

passa-banda (filtrando graves e agudos) ou notch (filtrando as freqüências centrais deixando passar somente as freqüências dos extremos). Por sua vez, podemos selecionar se o filtro será do tipo 24dB ou 12dB (em cujo caso a curva da pendente do filtro atuará com maior ou menor rapidez).

O filtro posui parâmetros de corte de freqüência (cutoff) e ressonância. A freqüência de corte indica a partir de quais freqüências o filtro começará a atuar segundo o modo especificado, de forma que por exemplo, se foi definido o filtro como "**Low Pass**", o parâmetro "**Cutoff**" se referirá à freqüência grave a partir da qual o filtro começará a atuar. A ressonância define como se comportam as freqüências circundantes ao ponto de corte. Basicamente podemos decidir enfatizar as freqüências circundantes incrementando mais a amplitude (volume). Caso o filtro do HALion tivesse uma qualidade típica de filtro analógico, chegaria um ponto em que a ressonância seria tão alta que seria gerada a "auto-oscilação" do filtro, ou seja, o próprio filtro emitiria uma onda sinusoidal muito aguda que se mistararia com o sinal. Este efeito é a base da música eletrônica atual. O filtro do HALion não proporciona este efeito, isto deverá ser buscado em um bom sintetizador virtual analógico, o HALion é um sampler e essa não é a sua proposta. Não obstante existe outro parâmetro que pode nos ajudar muito. O "**Fatness**" que é nada mais, nada menos, que uma distorção que pode ser aplicada ao sinal do filtro.

Um bom filtro deve possuir a capacidade de alterar tempo, ou seja, modular seus parâmetros. Para isto, o HALion nos permite definir se a força de pulsação das teclas modulará o ponto de corte das frequencias (parâmetro **"Cutoff**"). Desta forma, podemos lograr que a medida que toquemos mais forte as teclas, o filtro se "abra" mais ou menos (ou seja, se modifique o parâmetro "**Cutoff**"). Esta é a finalidade do parâmetro "**Velocity**".

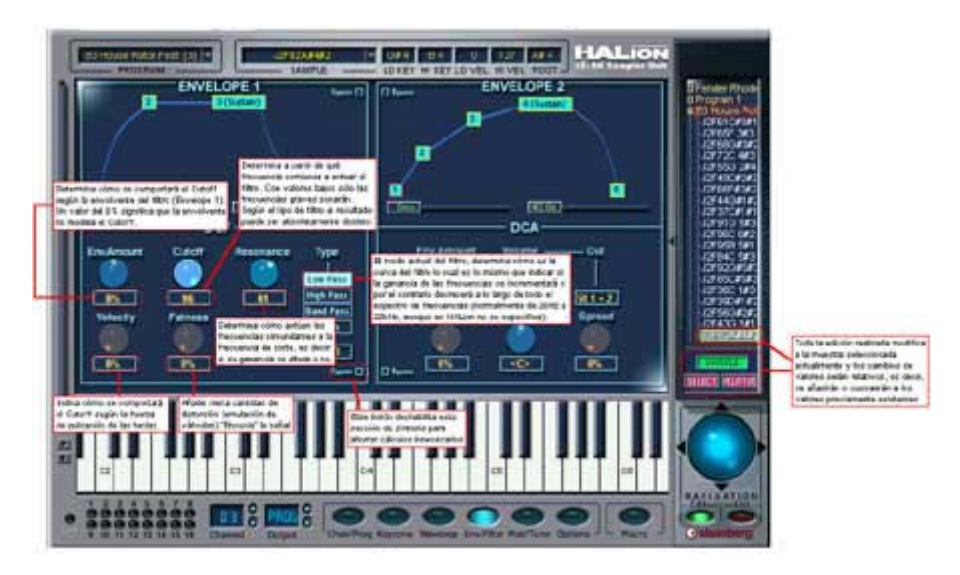

Nesta figura podemos ver a funcionalidade dos controles do filtro.

O envelope do filtro é exatamente igual ao de volume. O envelope é totalmente gráfico e apresenta literalmente a curva de valores que serão aplicados ao parâmetro "**Cutoff**" no tempo, uma vez que a tecla seja acionada. O envelope pode conter até 8 pontos ou nós. Observe bem, você verá que os nós são identificados por uma caixa amarela com seu número no interior. Também existe um nó cuja caixa é mais larga chamado "Sustain". Este nó indica lo comportamento do envelope quando soltamos uma tecla. Os nós podem ser criados clicnado-se-duplo na zona da linha desejada. Caso clique-duplo sobre um nó já existente, este será apagado. Podemos criar nós antes do ponto "**Sustain**" ou depois. A única regra e que no total só poderão existir 8 nós e que o tempo máximo entre eles poderá ser no máximo de 10 segundos. Observe que clicar em um nó, o HALion indica o valor do seu volume e o tempo em segundos desde o nó anterior até este. A visualização do envelope pode ser gerenciada utilizando-se as barras de rolamento horizontais inferiores. Movendo o primeiro, deslocaremos o envelope para que a parte que não está sendo mostrada fique visível na tela. O segundo deslocador horizontal permite especificar o zoom de como estamos visualizando o envelope. Observe que os dois controles apresentam unidades de segundos.

As linhas que unem os nós podem possuir ângulos de curvatura. Isto será conseguido bastando arrastar a linha para cima ou para baixo ou da esquerda para direita. Caso deseje recuperar a linha reta, pressione a tecla |**Ctr**| enquanto dá um clique sobre a linha desejada.

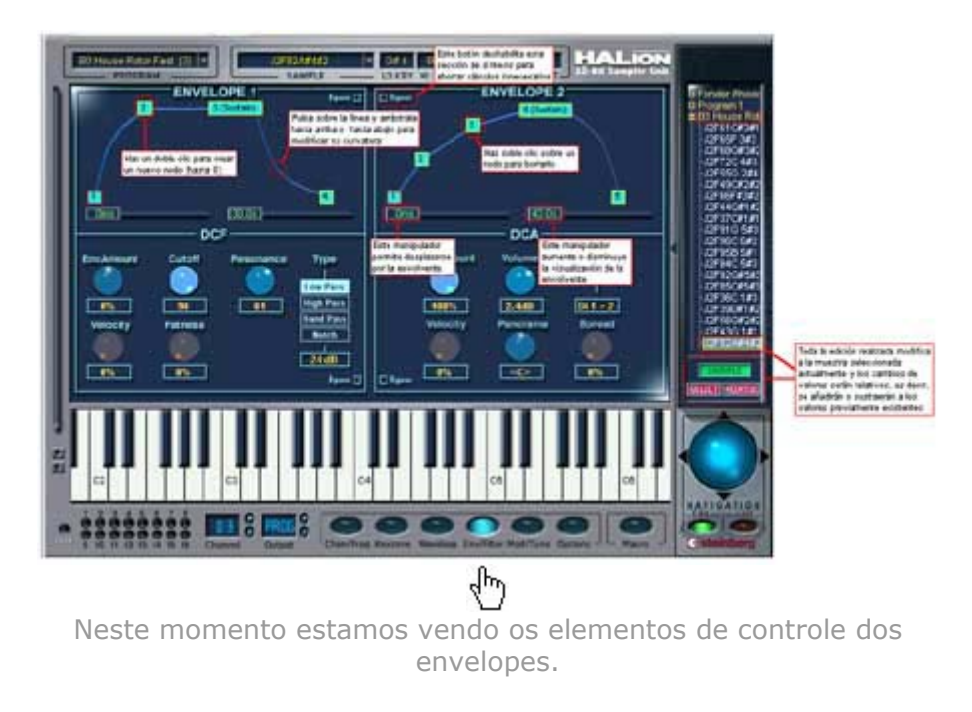

Existem três truques muito úteis para deslocarmos nós existentes:

- Caso queiramos movimentar um nó verticalmente, pressione a
- tecla |**Alt**| enquanto desloca o nó no sentido vertical. Perceba que a movimentação horizontal está bloqueada. • Se desejarmos movimentar um nó no sentido horizontal, pressione a tecla |**Ctr**| enquanto movimenta o nó. Perceba que a movimentação vertical estará bloqueada.
	- Caso deseje deslocar um nó de forma bem precisa, pressione a tecla |**Shitf**| enquanto o desloca.

Possuir um envelope de filtro não significa que este esteja atuando. Existe um parâmetro que indica a quantidade de modulação do envelope que afetará o filtro. Estou me referindo ao parâmetro "**Env**.**Amount**". Observe que este parâmetro permite valores negativos, com o que podemos inverter o comportamento do filtro.

Caso esteja programando um som que não possua envelope de filtro, como por exemplo um kit de percussão, desabilite a seção de envelope para economizar recursos do seu computador. Para isto clique no pequeno botão "**Bypass**" do envelope.O mesmo processo é aplicável ao filtro. Caso não esteja utilizando o filtro, desabilite-o clicando no botão "**Bypass**" (ficará em vermelho).

#### **DCA**

A seção de amplificação é bem similar a do filtro. Neste caso, temos o controle de volume "**Volume**", posicionamento no campo estéreo

"**Pan**", saída virtual "**Out**" e o prâmetro "**Velocity**" que permite definir como se comportará o volume segundo a força empregada ao se tocar as teclas. Este parâmetro é muito importante. Caso deseje que um som programado seja sensível ao velocityvocê deverá situar este ajuste pelo menos a uns 50%. Na realidade, a expressão "*um som que seja sensível à pulsação*" é incompleta, deveríamos dizer "*um som cujo volume seja sensível à força empregada na pulsação*" e com apenas esta frase ficará definido o controle "**Velocity**".

O pan "**Spread**" é um gerador de posição estéreo aleatório. Quando o controle está situado completamente à esquerda, o efeito está desabilitado. Na realidade, a utilidade desta função pode ser encontrada em sons tipo "pad" ou para conseguir efeitos com sons bem eletrônicos. Um som natural (piano, sopros, etc...) não gera uma posição aleatória no campo estéreo.

Outro parâmetro a ser comentado é o "**Out**". Graças a ele podemos conseguir que uma determinada zona de samples soe através de uma saída virtual enquanto que outra zona de samples do mesmo som soe através de outra saída. Imagine um kit de percussão. Mediante isto, podemos conseguir que a caixa da bateria possua uma reverberação e o kick não, endereçando a caixa à uma saída virtual e insertando um reverb a partir da mizagem no Cubase ou no Sonar e endereçando outra saída sem reverberação ao kick. Para isto você deve certificar-se que na tela "**Chan/Progr**" o parâmetro "**Out**" do canal MIDI que está sendo editado esteja na posição "**Program**", o que indicará ao HALion que utilize os valores endereçados a cada zona e não todas as zonas de samples para uma única saída virtual.

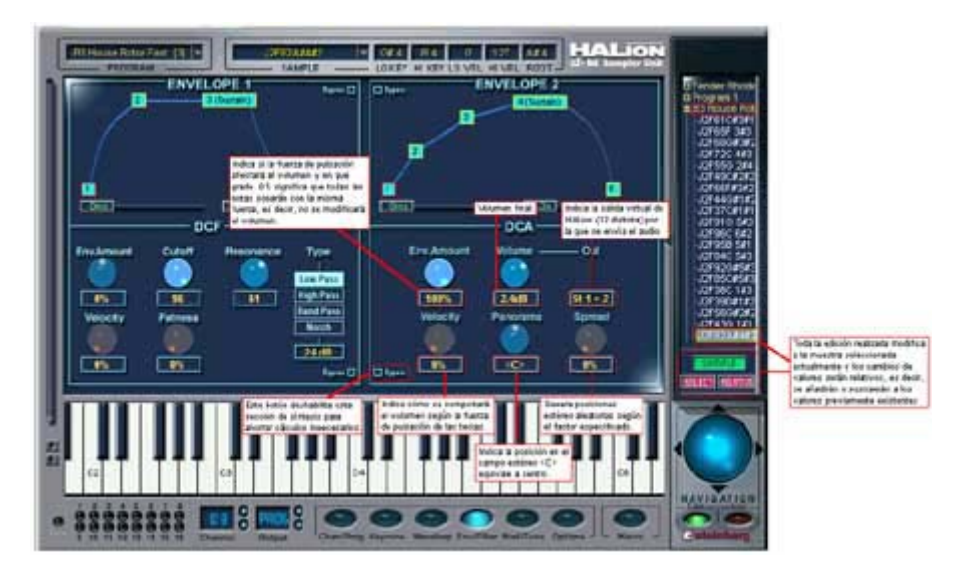

A seção do amplificador com todos seus controles.

O envelope de volume funciona exatamente igual ao de filtro, mas em vez de modular o parâmetro "**Cutoff**" modula o volume. Podemos

controlar a quantidade de modulação como parâmetro "**Env.Amount**". Temos aqui que mencionar um aspecto muito importante. Existem ocasiões em que um envelope depende de outro envelope. Por exemplo, imagine que desejamos que esse som sintetizado que acabamos de envelopar deva ser mais claro quando deixarmos de tocar uma tecla. Isso implica em que o tempo de decay do envelope de volume deva ser longo, pois se não for, o envelope de filtro não irá atuar. Caso o som seja cortado bruscamente ao deixarmos de tocar uma tecla, como faremos para que então o som fique mais claro?

O envelope de amplificação e o próprio amplificador podem ser desabilitados clicando-se nos seus respectivos botões "**Bypass**".

# www.musicaudio.net